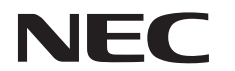

# LaVie

# **TVモデル**ガイド�

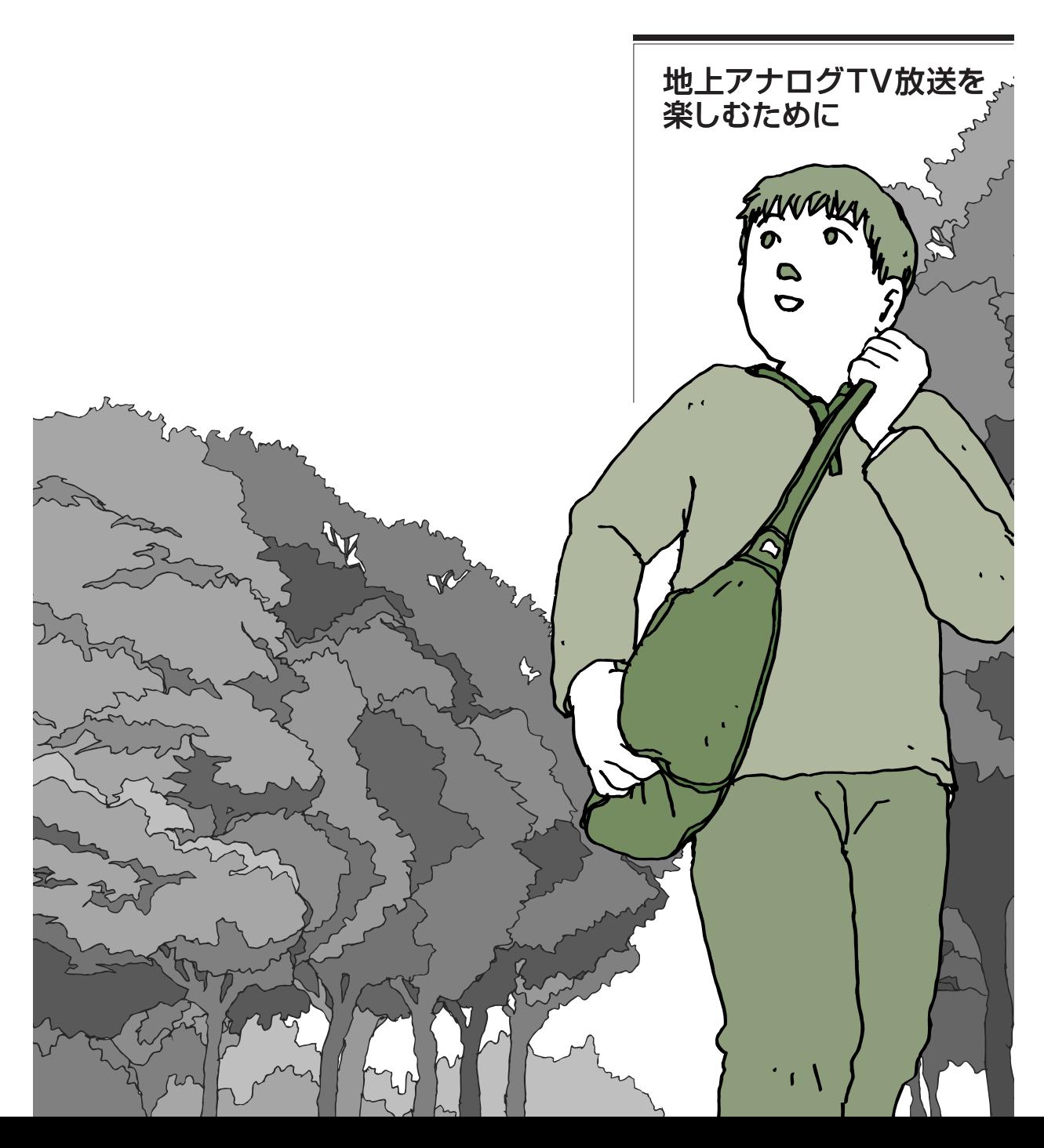

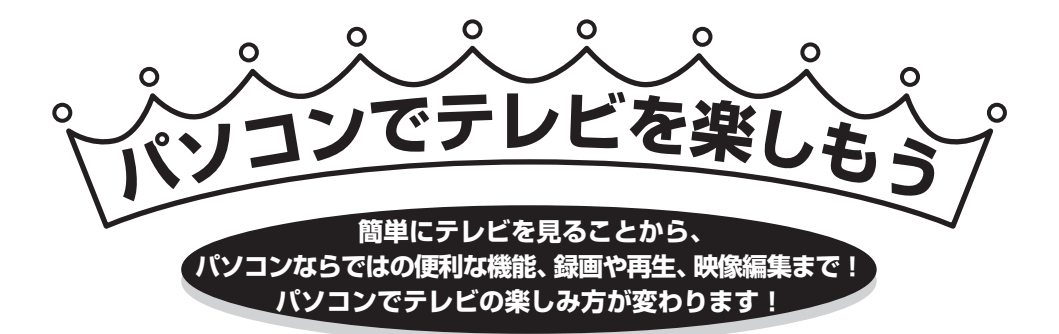

#### **パソコンがテレビになる!**

#### **●使うケーブルは、テレビと同じ**

「パソコンでテレビを見る」と言っても、基本はふつうのテレビと同 じ。使うケーブルも、テレビと同じアンテナケーブルです。パソコン にアンテナケーブルを接続して、ソフトの設定をすればパソコンなら ではの方法でテレビを楽しめます。

アンテナ端子がひとつしかない部屋で、パソコンとテレビの両方にア ンテナを接続したいときは、PART1の「こんなときは」をご覧くだ さい。

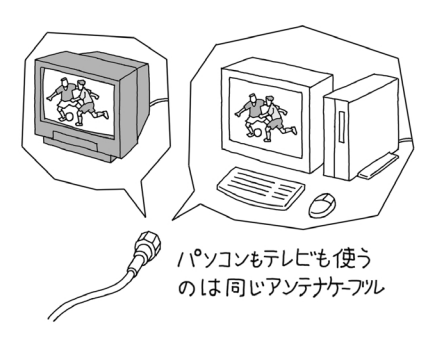

### **パソコンならでは!便利な機能**

#### **●タイムシフト機能**

テレビを見ているときに、決定的な瞬間を見逃してしまった!そんな経験は、誰でもあるもの。もし番組をビデオ に録っていれば、後で見ることができるけれど、そうでなければあきらめるしかありませんでした。 でも、パソコンでテレビを見ていれば、テレビを見ながらビデオのように一時停止をすることができます。

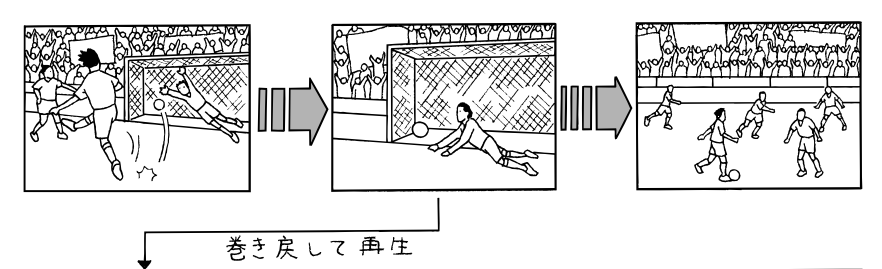

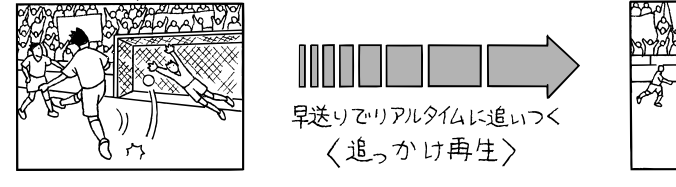

生放送のサッカー観戦。決定的 瞬間のゴールシーン。もう一度 見たいと思ったら、すかさず巻 き戻して見てしまいましょう。 見た後は、再生スピードを少し 速めればリアルタイムに追い つけます。

一時停止をしたあとなら、早送りや巻き戻しができるようになります。 この機能を、「タイムシフト」と言います。 タイムシフトを使えば、決定的な瞬間を見逃してももう大丈夫。

#### ●タイムシフトの特長

一時停止してタイムシフトで番組を受信すると、番組データは いったんパソコンのハードディスクに保存されます。その番組 データをパソコンの画面に表示しているので、「再生」「巻き戻 し」「早送り」ができるというわけです。

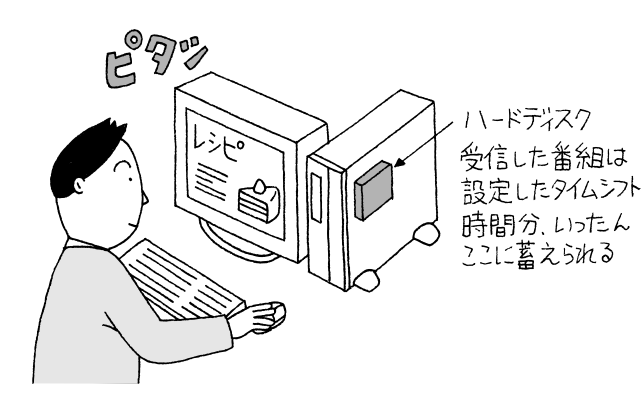

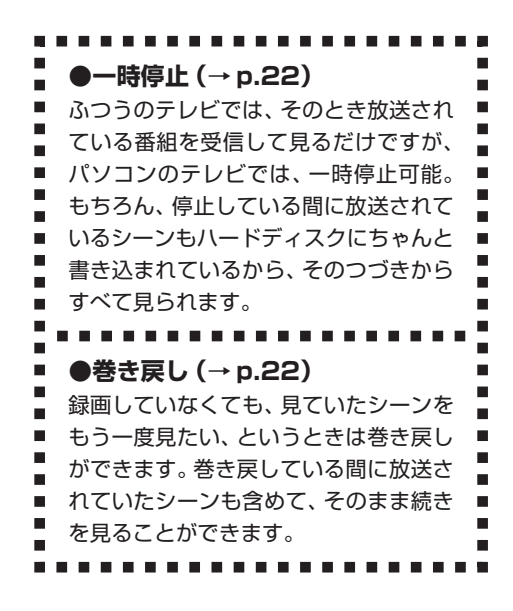

#### **いろんな機能で録画も簡単、便利に!**

#### **●インターネットの番組表で簡単予約**

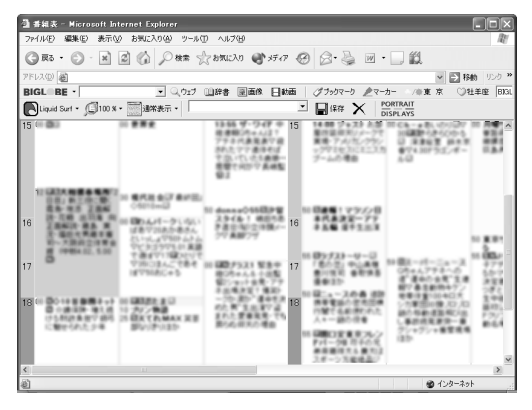

チャンネルや時刻を指定して録画予約をする方法はも ちろん、インターネットに接続できるときは、イン ターネットのテレビ番組表サービス(iEPG)を利用し て予約することもできます。番組を確認しながら設定 できるので、予約がずっと簡単になります。 録画予約について詳しくは、「PART4 録画予約する」 をご覧ください。

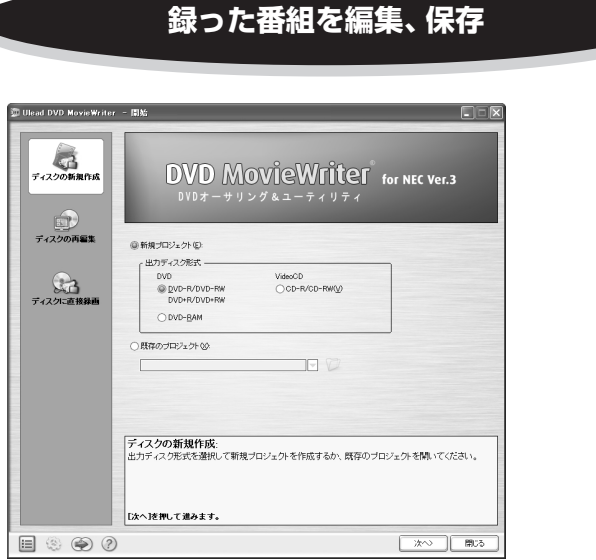

DVD MovieWriter

普通のビデオに録画した番組を、自分好み に編集するのは大変。でも、このパソコン で録画したテレビ番組は、このパソコンに 入っているソフトで、好きな場面をつなげ たりして長さをかえたり、いろいろな効果 をつけたり、自由に編集ができます。 編集した番組は、「DVD MovieWriter」 で、CD-R/RWやDVD-R/RWに保存する こともできます。 自分だけのビデオライブラリを作ってみま しょう。

マイチェック!

あなたがテレビ放送や録画物などから取 り込んだ映像や音声は、個人として楽し むなどのほかは、著作権上、権利者に無 断で使用できません。

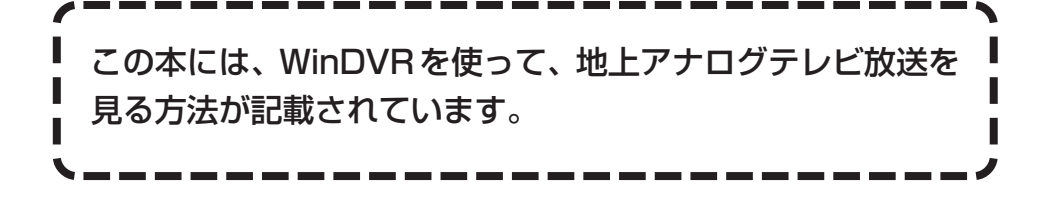

## **このマニュアルの表記について**

#### **◆本文中の画面、ホームページ**

本文中の画面は、モデルによって異なることがあります。また、実際の画面とは多少異なることが あります。本文中に使用しているホームページは、実際にご覧になるものと異なる場合があります。

**◆このマニュアルで使用している記号や表記には、次のような意味があります**

記載内容を守っていただけない場合、どの程度の影響があるかを表しています。

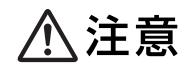

人が障害を負う可能性が想定される内容、および、物的損害の発生が想定され る内容を示します。

傷害や事故の発生を防止するための指示事項は、次のマークで表しています。

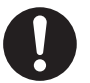

使用者に対して指示に基づく行為を強制するものです。

その他の指示事項は、次のマークで表しています。

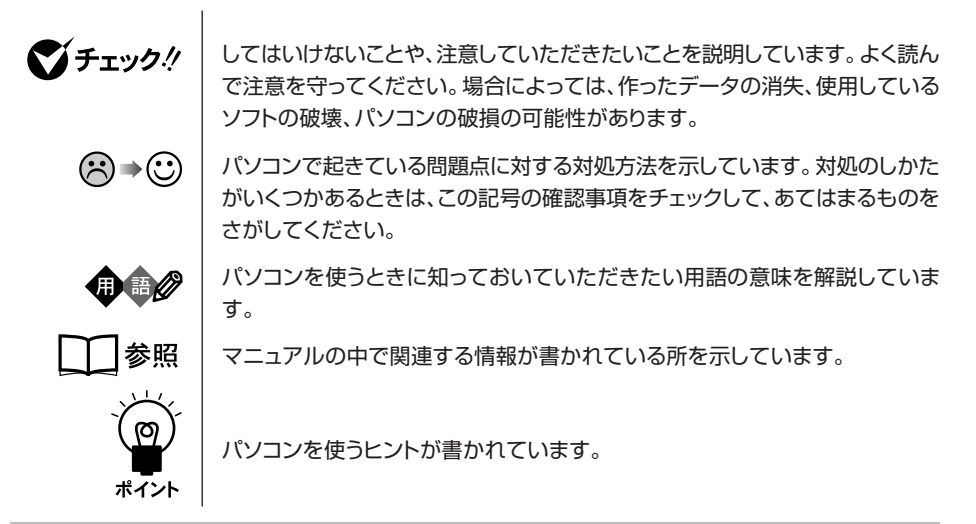

#### **◆このマニュアルの表記では、次のようなルールを使っています**

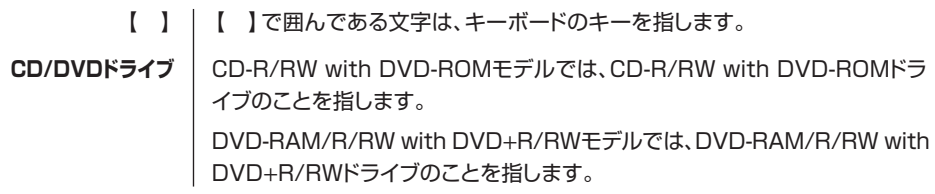

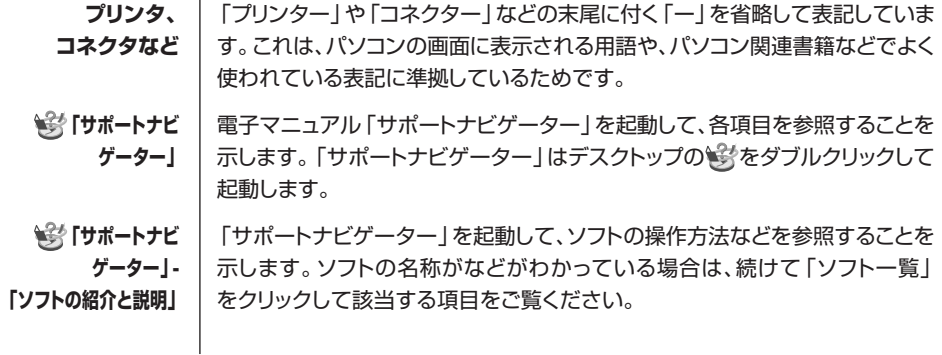

#### **◆このマニュアルでは、各モデル(機種)を次のような呼び方で区別しています**

表をご覧になり、購入された製品の型名とマニュアルで表記されるモデル名を確認してください。

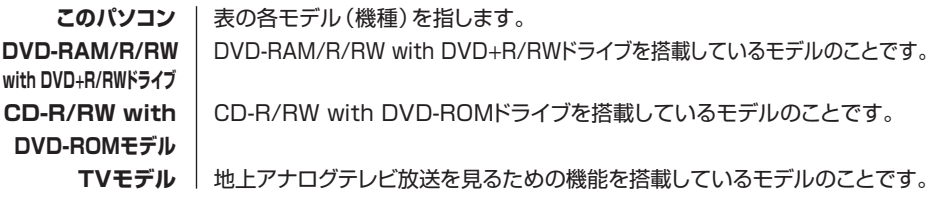

#### **◆このマニュアルで使用しているソフトウェア名などの正式名称**

m.

**Contract Contract** 

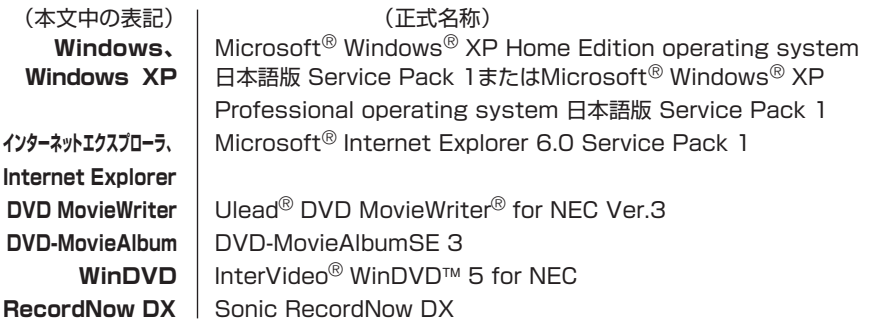

#### ご注意

- (1)本書の内容の一部または全部を無断転載することは禁じられています。
- (2)本書の内容に関しては将来予告なしに変更することがあります。
- (3)本書の内容については万全を期して作成いたしましたが、万一ご不審な点や誤り、記載もれな どお気づきのことがありましたら、NEC 121コンタクトセンターへご連絡ください。落丁、 乱丁本は、お取り替えいたします。
- (4)当社では、本装置の運用を理由とする損失、逸失利益等の請求につきましては、(3)項にかか わらずいかなる責任も負いかねますので、予めご了承ください。
- (5)本装置は、医療機器、原子力設備や機器、航空宇宙機器、輸送設備や機器など、人命に関わる 設備や機器、および高度な信頼性を必要とする設備や機器などへの組み込みや制御等の使用は 意図されておりません。これら設備や機器、制御システムなどに本装置を使用され、人身事 故、財産損害などが生じても、当社はいかなる責任も負いかねます。
- (6)海外 NEC では、本製品の保守・修理対応をしておりませんので、ご承知ください。
- (7)本機の内蔵ハードディスクにインストールされている Microsoft® Windows® XP HomeEdition または Microsoft® Windows® XP Professional、および本機に添付の CD-ROM、DVD-ROM は、本機のみでご使用ください。
- (8)ソフトウェアの全部または一部を著作権の許可なく複製したり、複製物を頒布したりすると、 著作権の侵害となります。
- (9)あなたがテレビ放送や録画物などから引用したものは、個人として楽しむなどのほかは、著作 権上、権利者に無断で使用できません。

Microsoft、MS、MS-DOS、Windows、Windows Media、Office ロゴ、Outlook および Windows のロ ゴは、米国 Microsoft Corporation の米国およびその他の国における商標または登録商標です。 Ulead、DVD MovieWriter は、Ulead Systems, Inc. の商標または登録商標です。 Sonic RecordNow は、米国 Sonic Solutions の登録商標です。 InterVideo、InterVideo ロゴ、WinDVR、WinDVD は InterVideo,Inc. の商標または登録商標です。 McAfee、VirusScan、マカフィーは米国法人Network Associates,Inc.またはその関係会社の登録商標です。

その他、本マニュアルに記載されている会社名、商品名は、各社の商標または登録商標です。

#### アナログ放送からデジタルへの移行について

#### デジタル放送への移行スケジュール

地上デジタル放送は、関東、中京、近畿の三大広域圏の一部で 2003 年 12 月から開始され、そ の他の地域でも、2006 年末までに放送が開始される予定です。該当地域における受信可能エリ アは、当初限定されていますが、順次拡大される予定です。地上アナログ放送は2011年7月に、 BSアナログ放送は 2011 年までに終了することが、国の方針として決定されています。

© NEC Corporation, NEC Personal Products, Ltd. 2004 日本電気株式会社、NEC パーソナルプロダクツ株式会社の許可なく複製・改変などを行うことはできません。

#### ■輸出に関する注意事項

本製品(ソフトウェアを含む)は日本国内仕様であり、外国の規格等には準拠していません。 本製品を日本国外で使用された場合、当社は一切責任を負いかねます。 従いまして、当社は本製品に関し海外での保守サービスおよび技術サポート等は行っていません。

本製品の輸出(個人による携行を含む)については、外国為替及び外国貿易法に基づいて経済産業省の許可が必要と なる場合があります。 必要な許可を取得せずに輸出すると同法により罰せられます。 輸出に際しての許可の要否については、ご購入頂いた販売店または当社営業拠点にお問い合わせください。

#### ■ Notes on export

This product (including software) is designed under Japanese domestic specifications and does not conform to overseas standards. NEC<sup>\*1</sup> will not be held responsible for any consequences resulting from use of this product outside Japan. NEC<sup>\*1</sup> does not provide maintenance service nor technical support for this product outside Japan.

Export of this product (including carrying it as personal baggage) may require a permit from the Ministry of Economy, Trade and Industry under an export control law. Export without necessary permit is punishable under the said law. Customer shall inquire of NEC sales office whether a permit is required for export or not.

\*1: NEC Corporation, NEC Personal Products, Ltd.

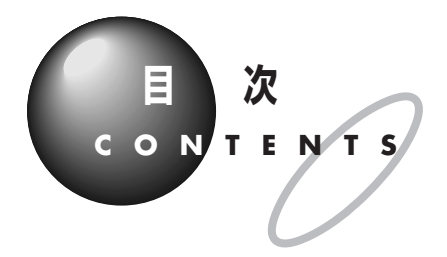

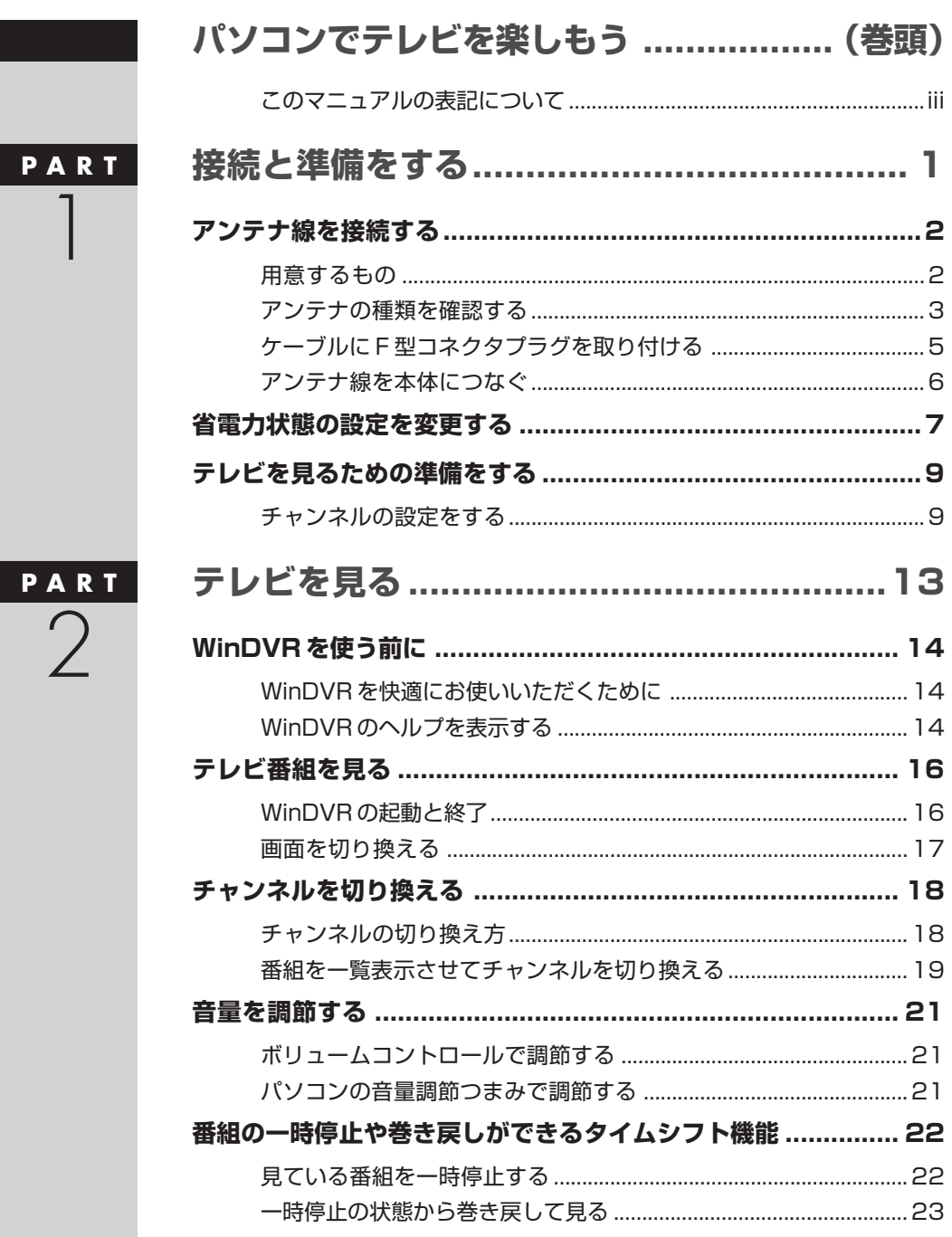

**Tall** 

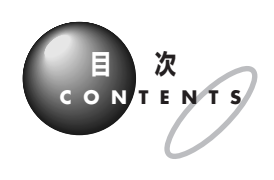

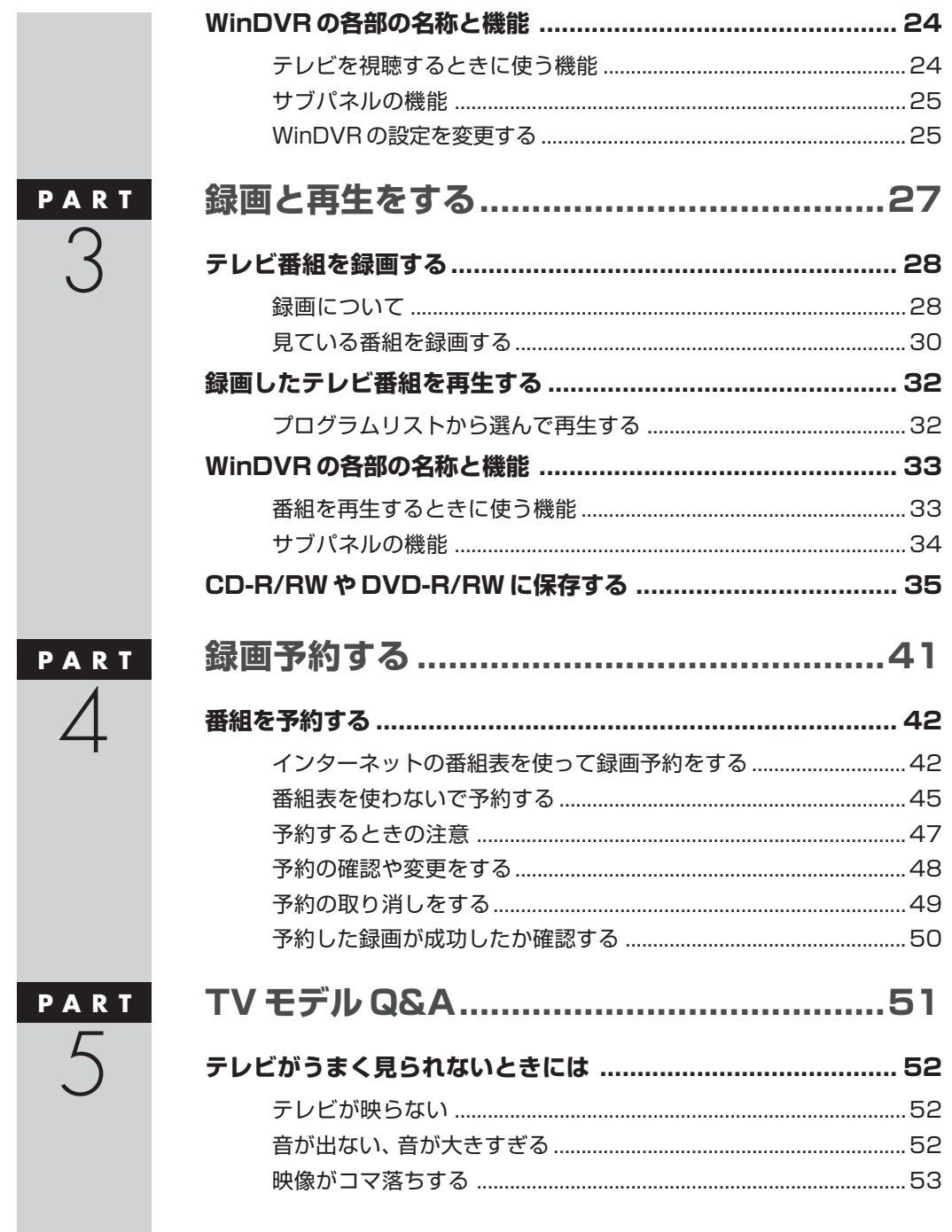

**COL** 

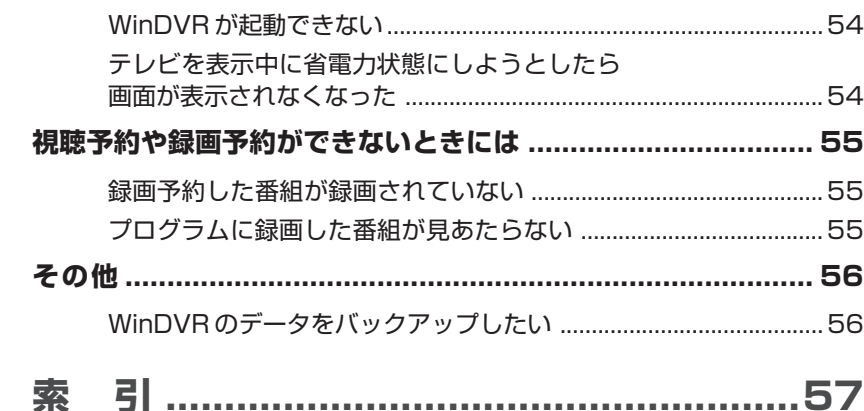

F.

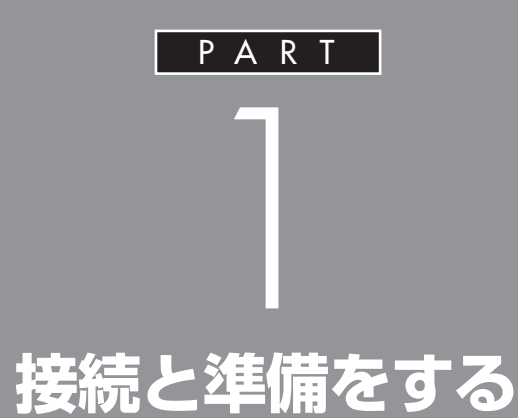

まずアンテナの接続をしましょう。ご家庭のア ンテナ線の形状に合わせて取り付け方が異なり ます。この PART をご覧になりながら、パソコ ンでテレビを見る準備をしてください。

 $\mathbb{R}^n$ 

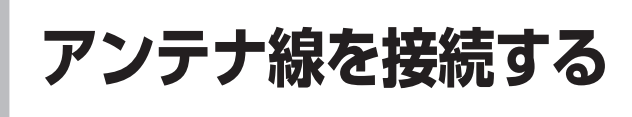

テレビを見る準備をします。アンテナに接続されている ケーブルに F 型コネクタプラグ(別売)を取り付けます。

# **用意するもの**

いまお使いのアンテナ線の形状によって必要なものが異なります。 市販のF型コネクタプラグ、または市販のF型コネクタプラグ付きアンテ ナケーブルでパソコン本体と接続します。 F 型コネクタプラグや F 型コネクタ

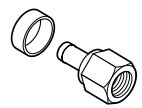

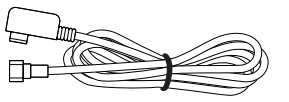

F 型コネクタプラグ F 型コネクタプラグ付きアンテナケーブル

このほか、アンテナ線の状態によっては、U/V混合器や分配器が必要にな ります。お使いのアンテナ線の状態に合わせて、適したものをお買い求め ください。

イチェック!

プラグ付きアンテナケーブルは、こ のパソコンには添付されていません。

**こんなときは**

### **アンテナ線をパソコン本体とテレビ(またはビデ オ)の両方に接続したい**

市販の分配器を使えば、アンテナ線を2つにできます。分配し たあとで、市販の F 型コネクタプラグの付いた同軸ケーブル で、パソコンと接続してください。

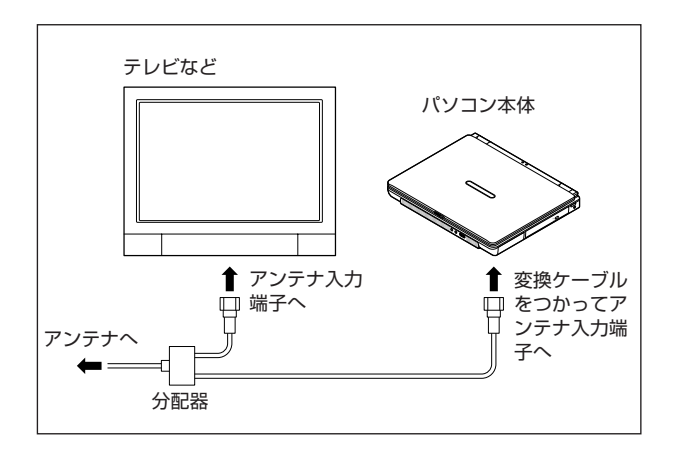

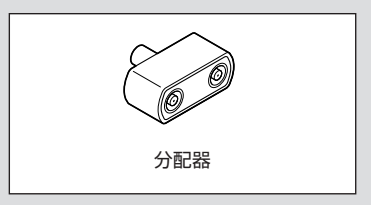

# マチェック!

テレビをつなぐなどでアンテナを分 配すると、電波が弱くなります。この ため、ディスプレイの画面がちらつ いたり、きれいに映らないことがあ ります。この場合は、市販のアンテナ ブースターを接続してください。詳 しくは、お近くの電器店などにご相 談ください。

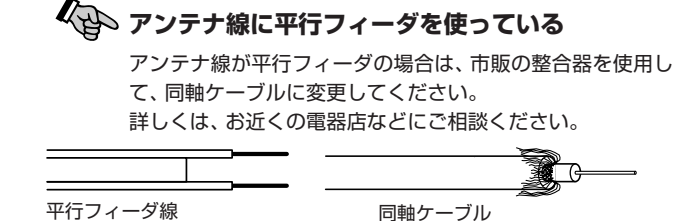

# aaaaaaaaaaaaa **アンテナの種類を確認する**

いまお使いのアンテナはどうなっていますか?

**●壁面などにアンテナ端子があるとき⇒F型コネクタプラグ付ア ンテナケーブル**

マンションなどで壁面にアンテナ端子だけがある場合は、市販のF型コネ クタプラグのついた同軸ケーブルをお買い求めください。

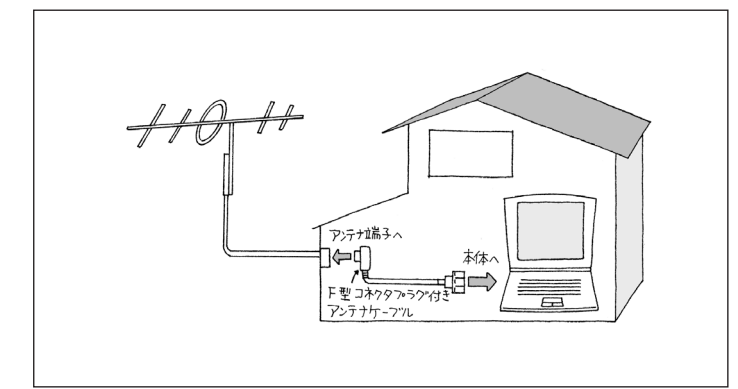

これ以外にも壁側の端子とそれに適合するプラグの形状にはいくつかのタ イプがありますので、お近くの電器店などにご相談ください。

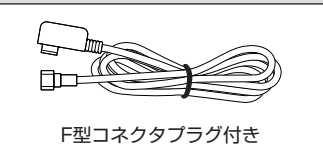

アンテナケーブル

イチェック!

アンテナケーブルには下図のように 一方のプラグの形状が箱型になって いるものもあります。その場合は、次 のように接続してください。

・箱型→壁の端子

· F型→パソコン本体

箱型のプラグをパソコン側のコネク タに使用すると、ノイズの影響を受 けやすくなります。

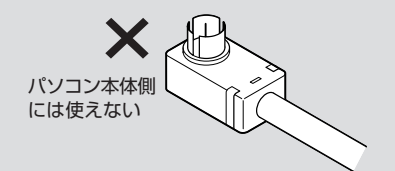

#### **●アンテナ線が1本(UHF のみまたは VHF のみか、** UHF/VHF 混合) のとき⇒ F 型コネクタプラグ

アンテナ線の先端に F 型コネクタプラグを取り付けてパソコン本体につ なぎます。

- 。ここ。<br>(F 型コネクタプラグの取り付け方について→次ページ) F 型コネクタプラグ

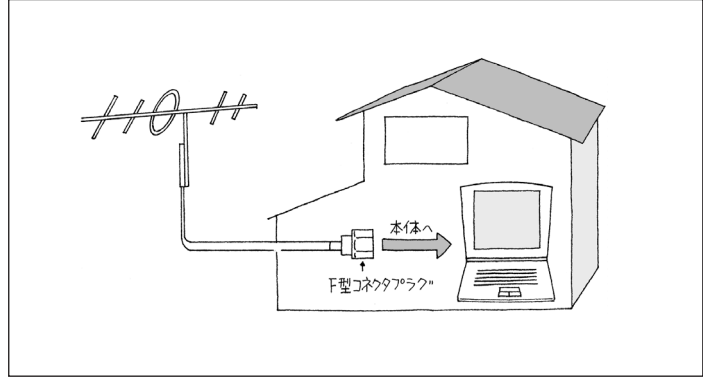

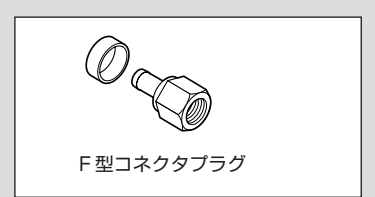

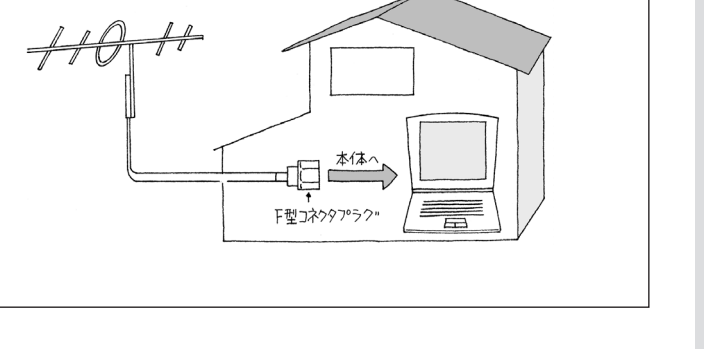

#### **●アンテナ線が 2 本(UHF と VHF)のとき⇒ F 型コネクタプラ グ、U/V 混合器**

市販のU/V混合器を取り付けてケーブルを1本にします。そしてケーブル の先端に F 型コネクタプラグを取り付けてパソコン本体につなぎます。 (F 型コネクタプラグの取り付け方について→次ページ)

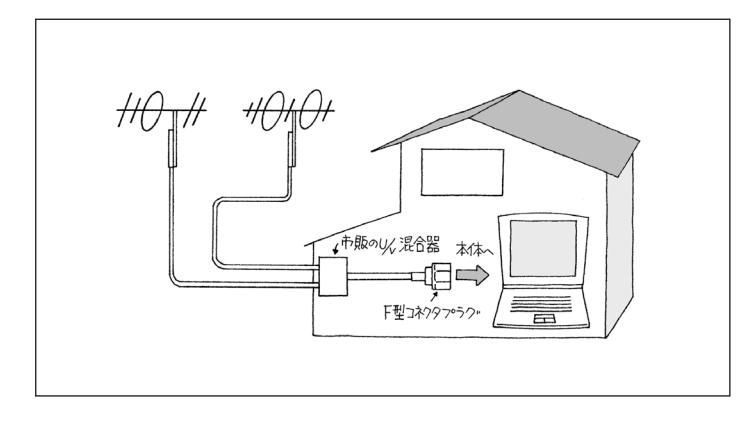

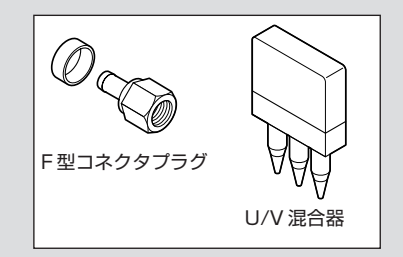

U/V混合器とその取り付け方につい てはお近くの電器店などにご相談く ださい。

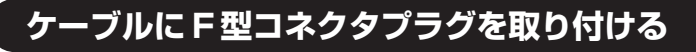

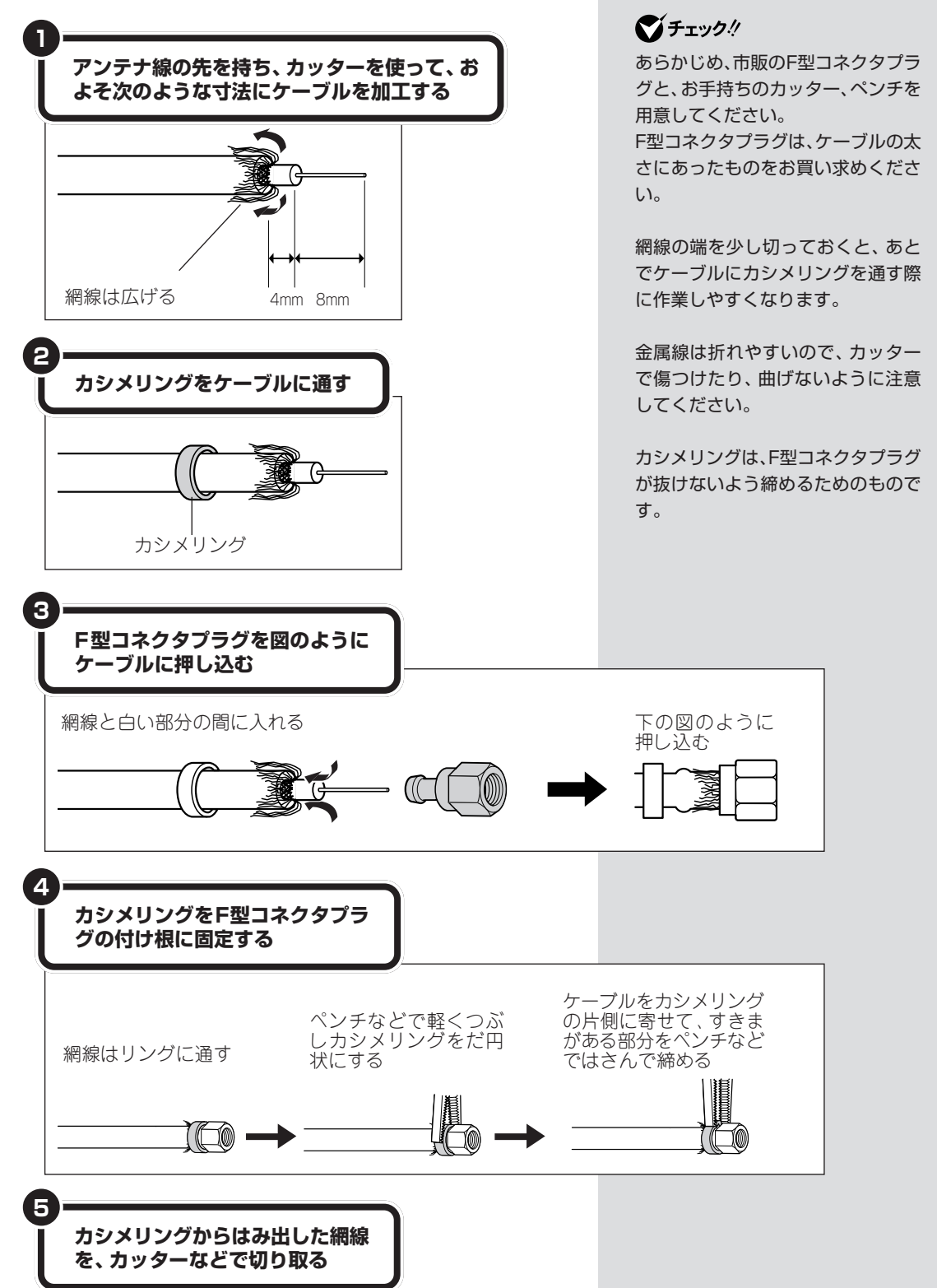

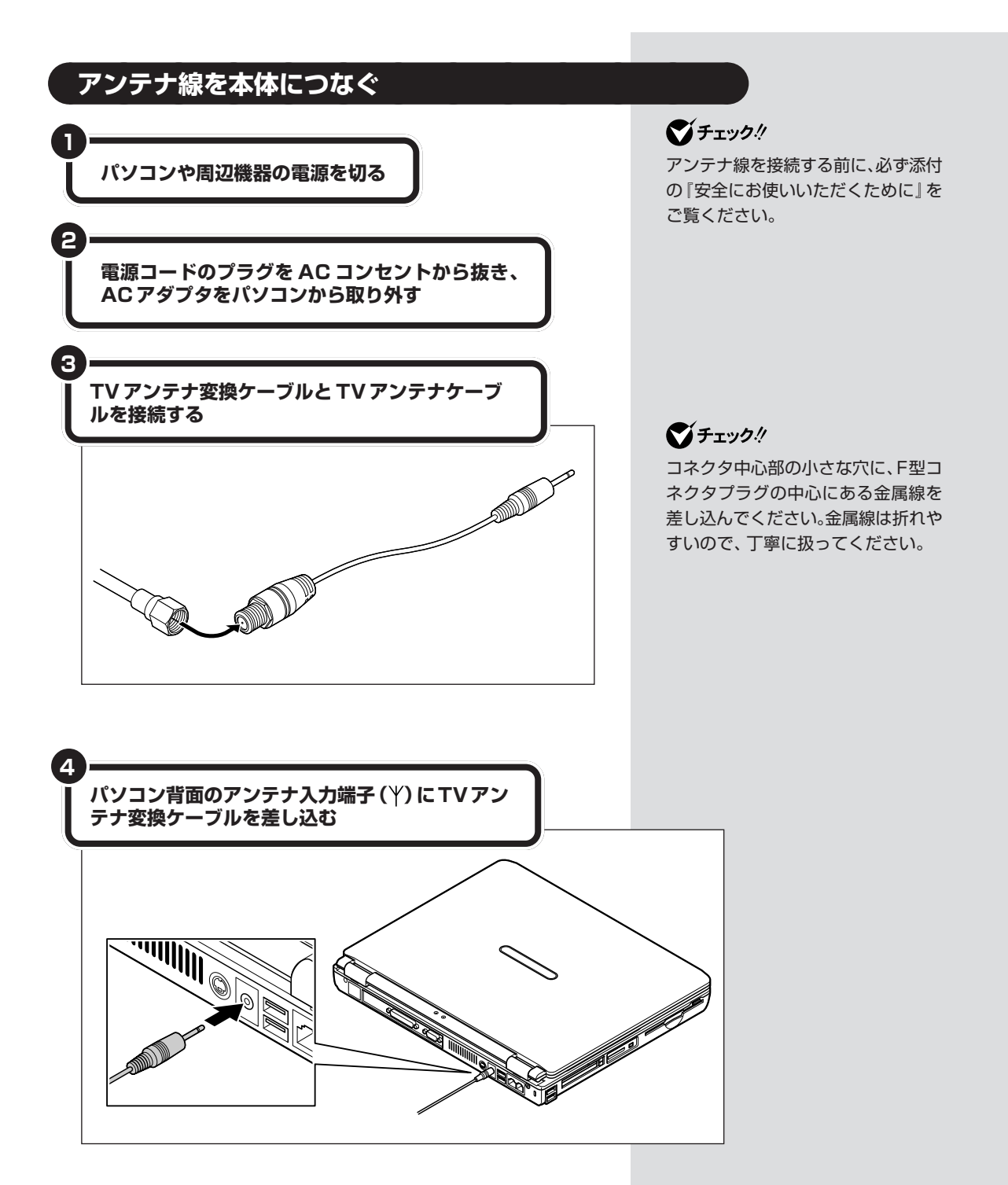

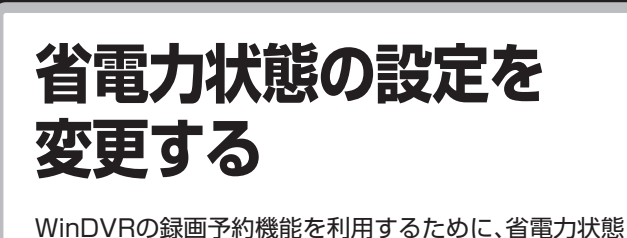

からの復帰時にパスワード確認の画面を表示しないよう に設定を変更する必要があります。

#### **●スタンバイからの復帰時にパスワードの確認画面が表示されな いように設定する**

この設定を変更する場合は、あらかじめパソコン起動時に、コンピュータ の管理者権限をもったユーザーアカウントでログオンしてください。制限 付きユーザーアカウントでは設定を変更できません。

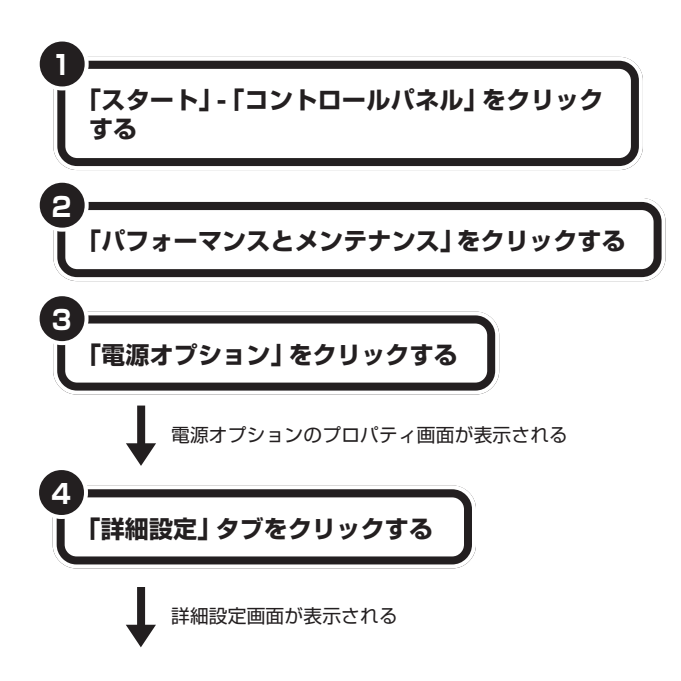

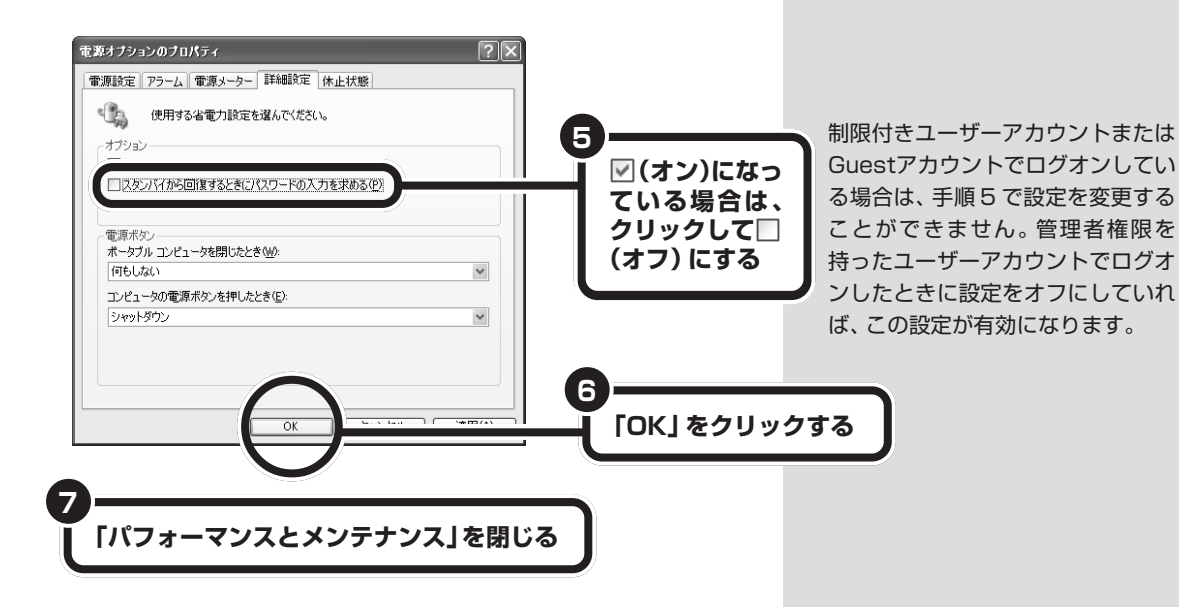

# **テレビを見るための準備 をする**

アンテナの接続が完了したら、WinDVRで番組を見るた めの準備をします。

# **チャンネルの設定をする**

はじめてWinDVRを起動すると、WinDVRを使うために必要な設定をす るセットアップウィザードが表示されます。画面に表示される質問に答え ながら、受信するチャンネルの設定やiEPG(インターネットから情報をダ ウンロードして予約録画に使う電子番組表)の設定を行います。

#### **●初期設定をはじめる**

**1**

**「ソフトナビゲーター」の「目的で探す」「映像」 - 「テ-レビ・ビデオ」-「テレビを見る・録画予約する」、 「WinDVR」アイコン -「起動する」をクリックする** WinDVR が起動し、セットアップウィザードが表示され ます。

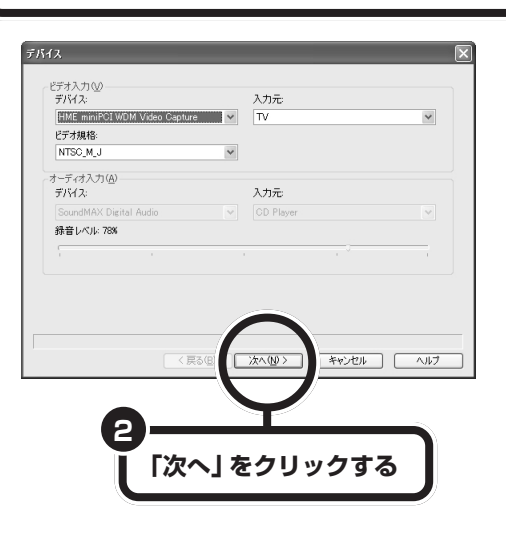

**マチェック!** 

WinDVR の起動中にマカフィー・ウ イルススキャンでスキャンすると、 コマ落ちが発生する場合があります。 ご注意ください。

#### マチェック!

セットアップウィザードでの設定は、 必ずコンピュータの管理者権限を 持ったユーザーアカウントで行って ください。

### イチェック!

- ・引越し等で、お住まいの地域の放 送局が変わったときは、「WinDVR の設定を変更する」(p.25)をご覧 になり、チャンネル等を設定しな おしてください。
- ・次のようなときにもチャンネル等 の設定が必要です。
	- ・WinDVRを再インストールした 後
	- ・パソコンを再セットアップした 後

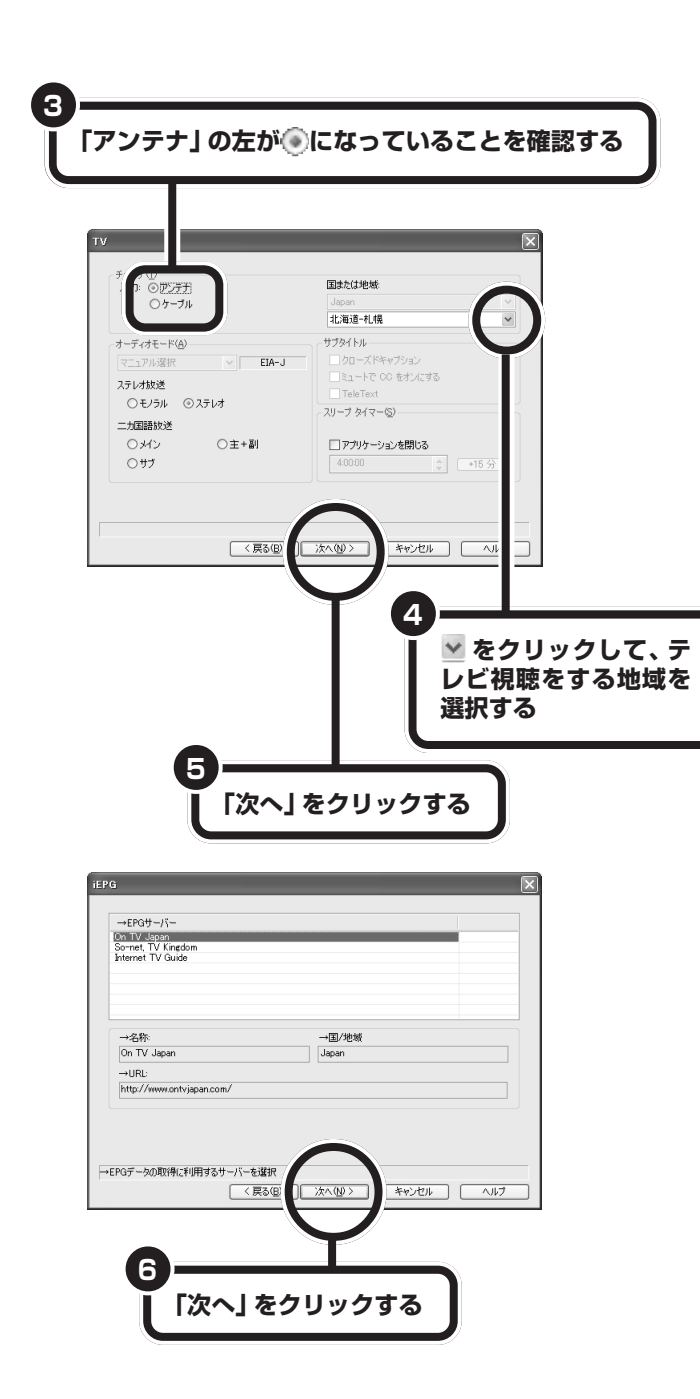

左の画面では、インターネット経由 でテレビ番組表の情報を取得する 「iEPG」サーバを選択できます。複数 ある「iEPG」サーバのうちお好みの ものを選択してください。

iEPGは、テレビ番組を録画予約する ときに使用します。

□参照

iEPG を使って録画予約する→ PART4 の「番組を予約する」

この画面でチャンネルの設定ができます。

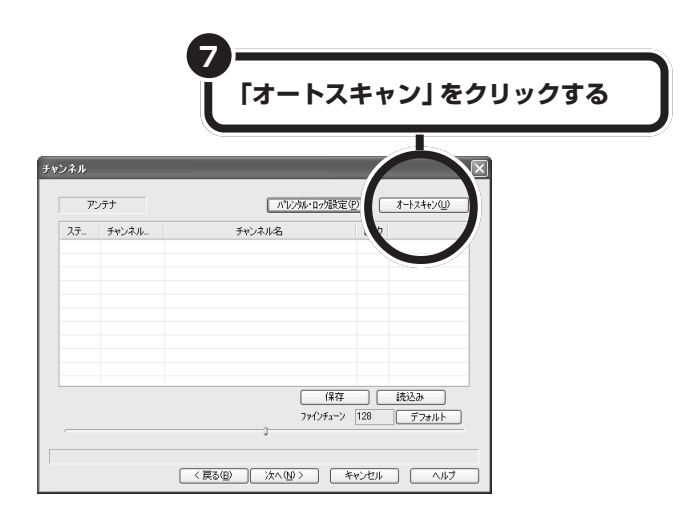

オートスキャンが開始され、画面に受信可能なチャンネルが表示されます。

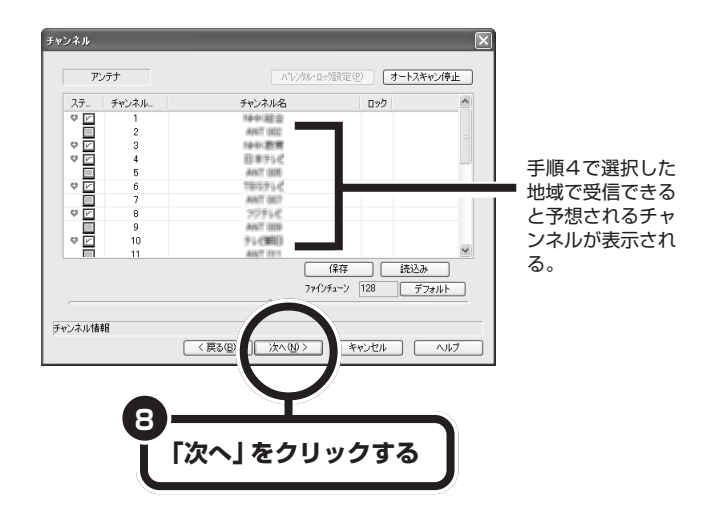

イチェック!

- ・オートスキャンでは、受信状態が 悪いチャンネルも含めて選択され ることがあります。受信したくな いチャンネルは、「T V パネル」- 「セットアップ」-「チャンネル」タ ブの左側に表示される「ステータ ス」欄のサをクリックしてお気に 入りから消してください。
- ・放送局名やチャンネル番号を変更 したい場合は、変更したい箇所を クリックして、変更したい情報を 入力してください。

チャンネル設定の画面で、チャンネ ルを選択してから、画面右上の「パレ ンタル・ロック設定」をクリックする と、次の画面が表示されます。

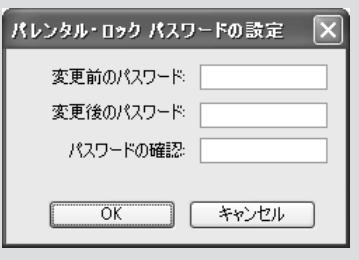

「パレンタル・ロック」とは、お子様に 視聴させたくないチャンネルを表示 するのにパスワードを必要とさせる 機能のことです。

はじめてパレンタル・ロック設定を する場合は、「変更後のパスワード」 と「パスワードの確認」欄にパスワー ドを入力してください。

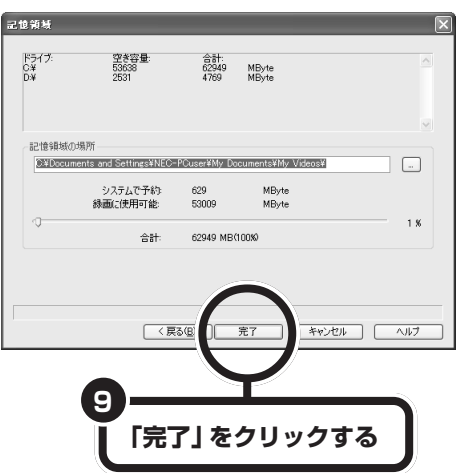

これで、テレビを見る準備は終わりました。PART2 に進んでください。

左の画面の記憶領域の場所では、録 画した映像データ保存先の変更がで きます。

▬

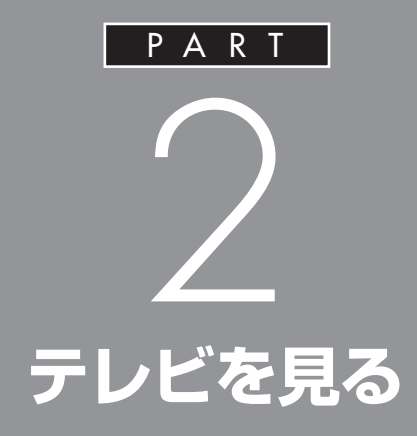

# WinDVR を操作して、テレビを見てみましょ う。放送中の番組を一時停止したり、巻き戻した りもできます。

 $\mathcal{L}^{\text{max}}$ 

# **WinDVR を使う前に**

テレビ視聴ソフト「WinDVR」を使用するときの注意項目 と情報源になるヘルプについて説明します。

WinDVRのサポート情報などについ ては、インタービデオジャパン株式 会社のホームページ(http:// www.intervideo.co.jp)もご覧くだ さい。

# aaaaaaaaaaaaa **WinDVR を快適にお使いいただくために**

WinDVR を使用する際に、次の点にご注意ください。

- ・WinDVRを使用する際は、ACアダプタを取り付けてお使いください。 バッテリ駆動では、正常に動作しないことがあります。
- ・WinDVR を起動する前に、他のアプリケーションを終了させてくださ い。他のアプリケーションが起動していると、WinDVR の動作が遅く なったり、映像が乱れてスムーズに表示されなくなる「コマ落ち現象」 が発生することがあります。
- ・視聴するチャンネルや番組によっては、コマ落ち現象が発生することが あります。
- ・録画した映像データは、4G バイト単位でファイルが分割されます。分 割された箇所を再生するとコマ落ち現象や音声の乱れが発生することが あります。

## **WinDVRのヘルプを表示する**

このマニュアルでは、WinDVRを使って、テレビを視聴したり、番組を録 画 / 再生したりする基本的な操作について説明しています。 WinDVRの機能や設定の詳細な説明は、WinDVRのヘルプをご覧くださ い。

**「ソフトナビゲーター」の「目的で探す」「映像」 - 「テレビ・ - ビデオ」-「テレビを見る・録画予約する」、「WinDVR」ア イコン -「起動する」をクリックする 1**

WinDVR が起動します。

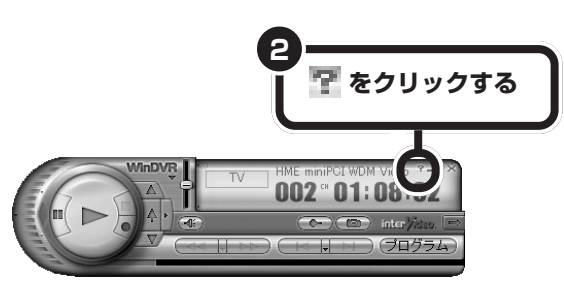

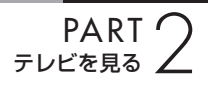

WinDVR のヘルプが表示されます。

 $\sim$ 

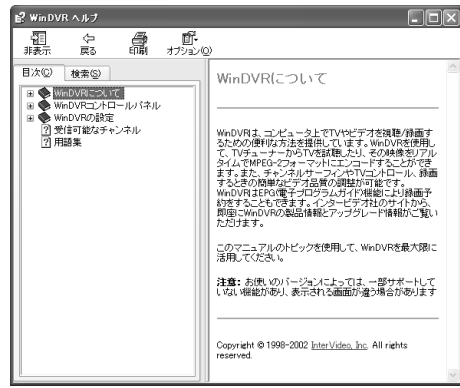

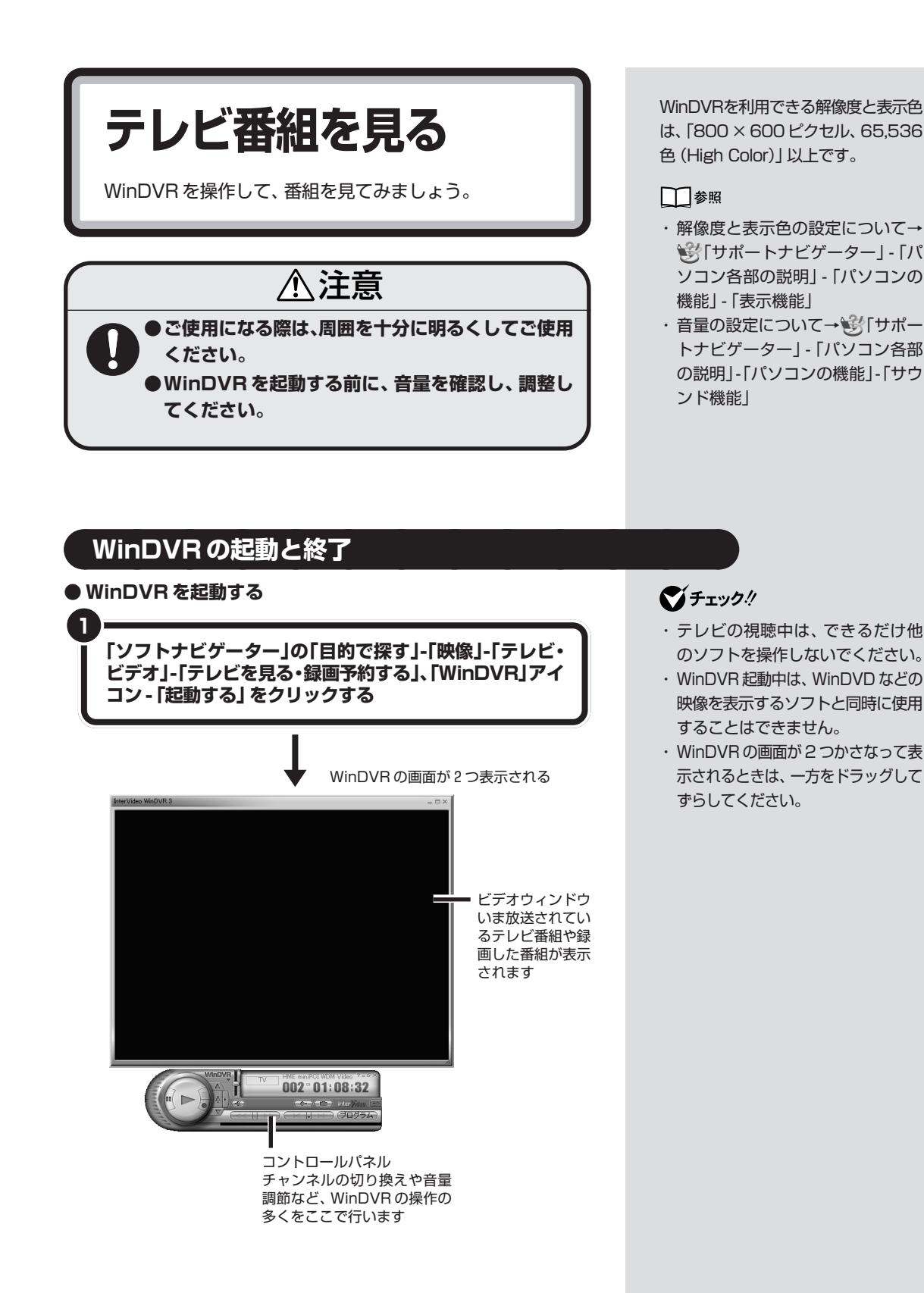

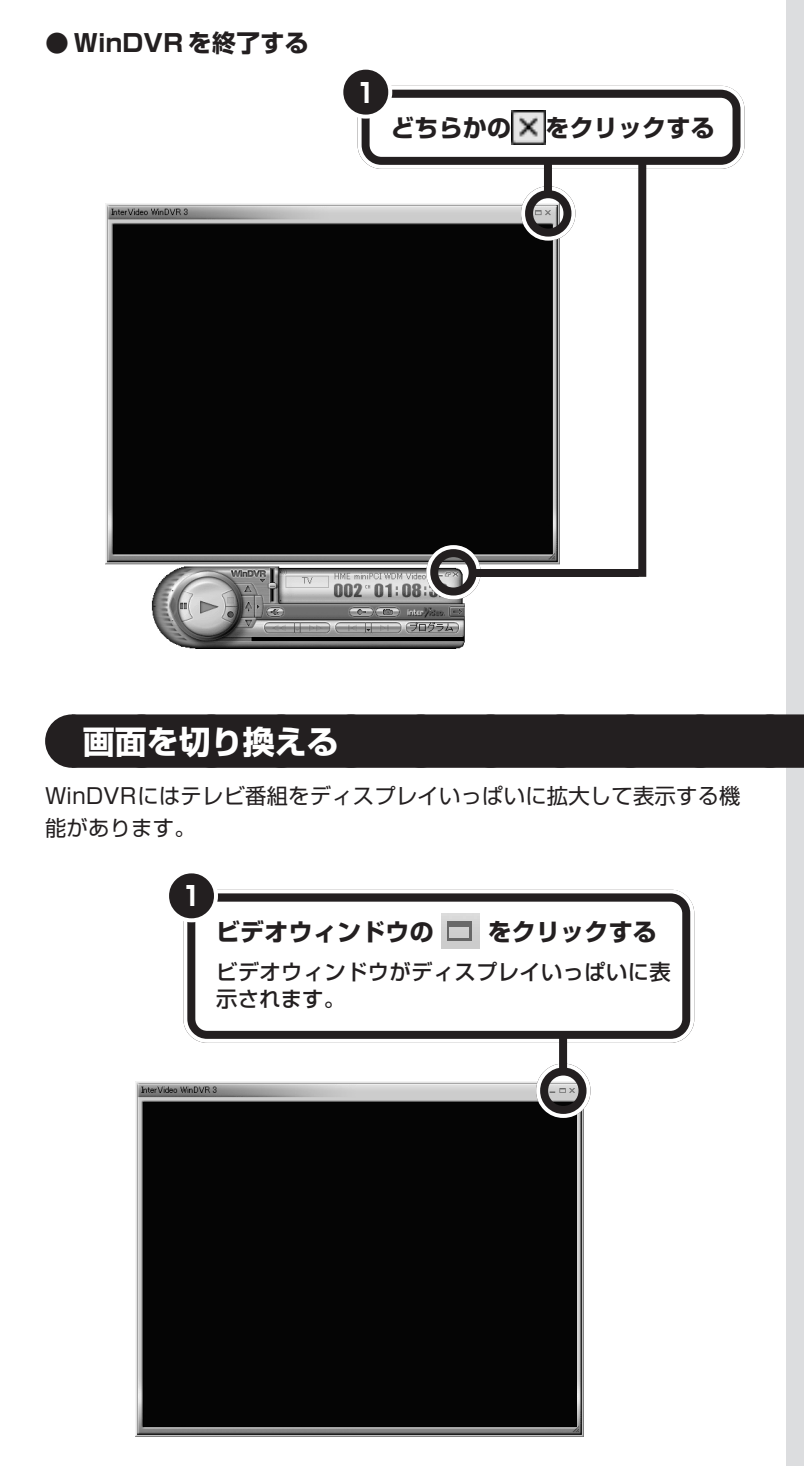

ディスプレイいっぱいに表示されているときに、クリックするとコント ロールパネルの表示 / 非表示の切り換えができるようになります。 ダブルクリックすると、ディスプレイいっぱいに表示されていたビデオ ウィンドウがもとのサイズに戻ります。

# **チャンネルを切り換える**

チャンネルを切り換えて、いろいろな番組を見てみま しょう。

### **マチェック!**

チャンネルを切り換えるときは、1 秒以上間隔をあけて操作してくださ い。

# **チャンネルの切り換え方**

チャンネルを切り換えるには、コントロールパネルのチャンネルの切り換 えボタンを使います。

**●チャンネルアップとチャンネルダウンを使う**

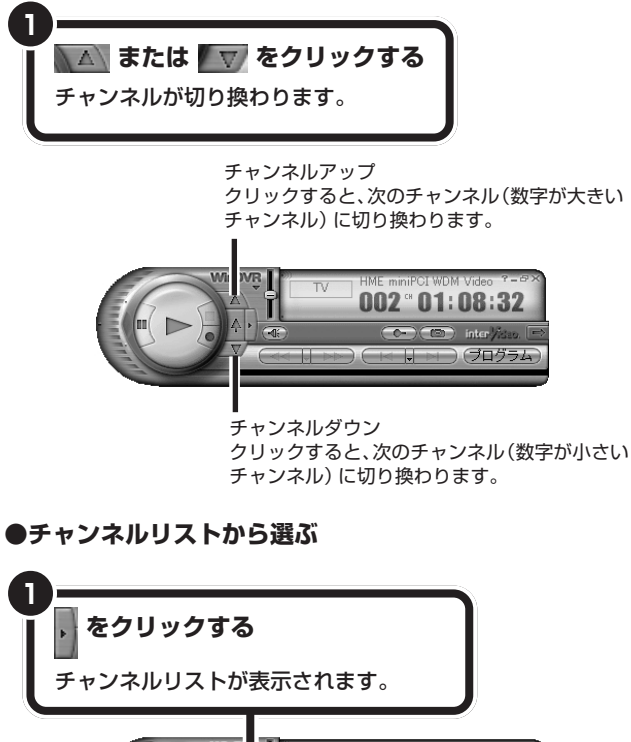

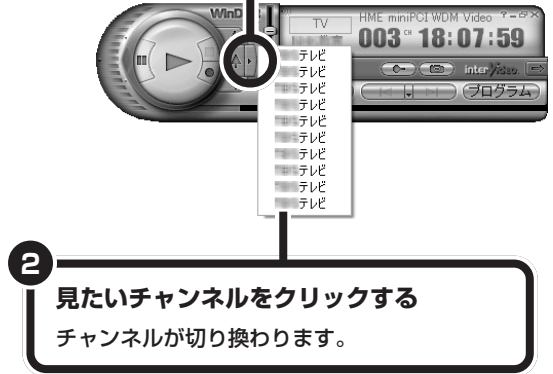

#### **●キーボードで切り換える**

キーボードの【Fn】を押しながら【↑】を押すとチャンネルアップ(数字の 大きいチャンネルに切り換え)し、【Fn】を押しながら【↓】を押すとチャン ネルダウン(数字の小さなチャンネルに切り換え)できます。

# **番組を一覧表示させてチャンネルを切り換える**

いま放送されている番組を同時に表示させて、その中からお好みの番組を 選べるのが「チャンネルサーフィン」機能です。

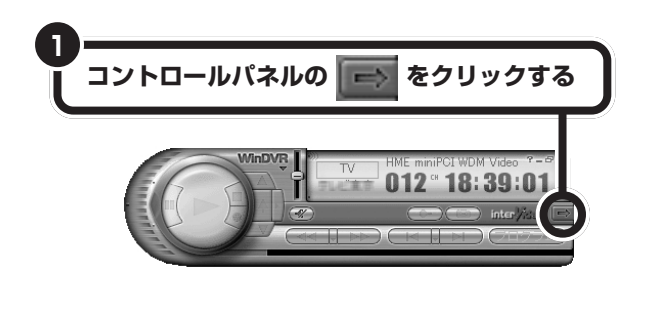

**2 表示されたメニューで、「TV パネル」をクリックする** 「TV パネル」が表示されます

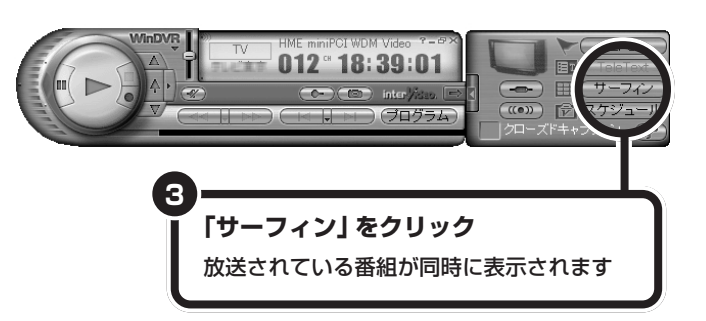

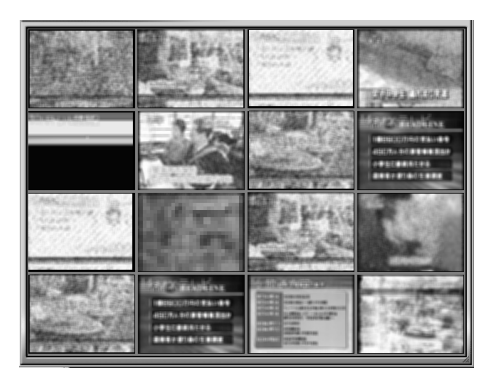

**マチェック!** 

- ・すべての番組が表示されるまで、 しばらく時間がかかります。
- ・サーフィン表示中は、WinDVRの 動作が遅くなります。

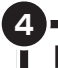

**「切り換えたい番組をダブルクリックする**

ダブルクリックした番組が大きく表示されます。

▬

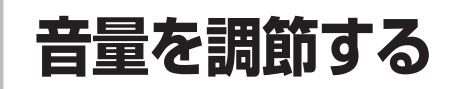

パソコンから出る音がうるさいときや、小さくて聞こえ ないときは、音量を調節します。

# **ボリュームコントロールで調節する**

WinDVR の「ボリュームコントロール」で音量を調節します。

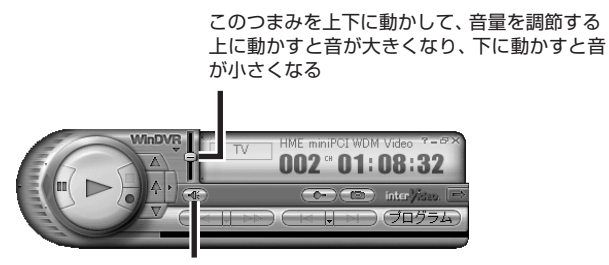

このボタンをクリックすると、音を一時的に消すこ とができる(ミュート機能)

WinDVR の音量は、Windows の 「ボリュームコントロール」の 「WAVE」と連動しています。

# aaaaaaaaaaaaa **パソコンの音量調節つまみで調節する**

パソコン本体の音量調節つまみを使って、音量を調節します。

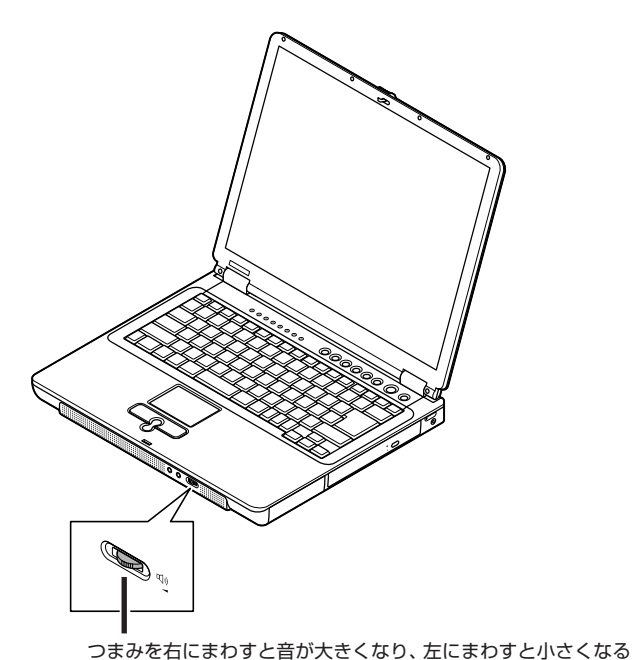

**マチェック!** 

音量調節つまみがで音量が最小に なっていると、WinDVR のボリュー ムコントロールでつまみを上に動か しても、スピーカからの音は大きく なりません。

**21** チャンネルを切り換える / 音量を調節する

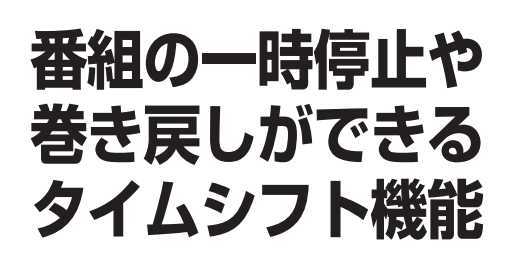

今、放送されている番組をちょっと止めたり、巻き戻した り。パソコンでテレビを見るときに便利なのが「タイムシ フト機能」です。

### マチェック!

タイムシフトにはパソコンの処理能 力を多く必要とするため、タイムシ フト中は WinDVR の動作がやや遅 くなることがあります。

# aaaaaaaaaaaaa **見ている番組を一時停止する**

タイムシフト時には、今見ている番組を一時停止して、続きのシーンから 再生できます。

#### (使い方)

料理番組のレシピやプレゼントの応募先などをメモしたいときなどに便 利です。

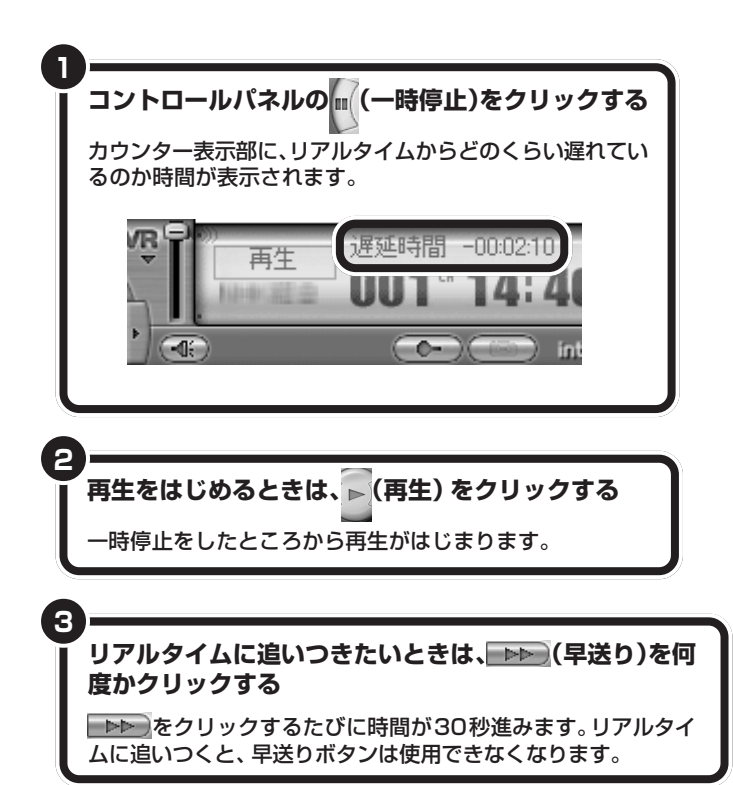

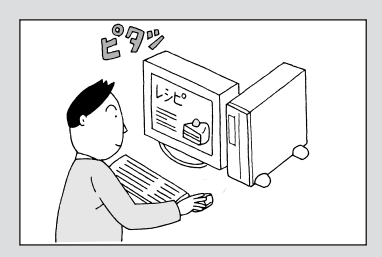

### イチェック!

「一時停止」ボタンをクリックする と、コントロールパネルに「スライ ダー」が表示されます。スライダーを 左右に動かすと前後の映像に移動で きます。

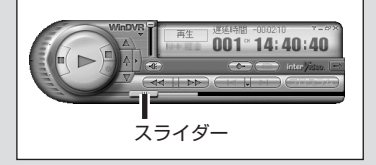

# aaaaaaaaaaaaa **一時停止の状態から巻き戻して見る**

一時停止している状態から、番組を進めたり巻き戻したりして見ることが できます。

#### **便い方**

スポーツ番組などで一時停止の状態から見たシーンをもう一度見たい場合 などに使います。

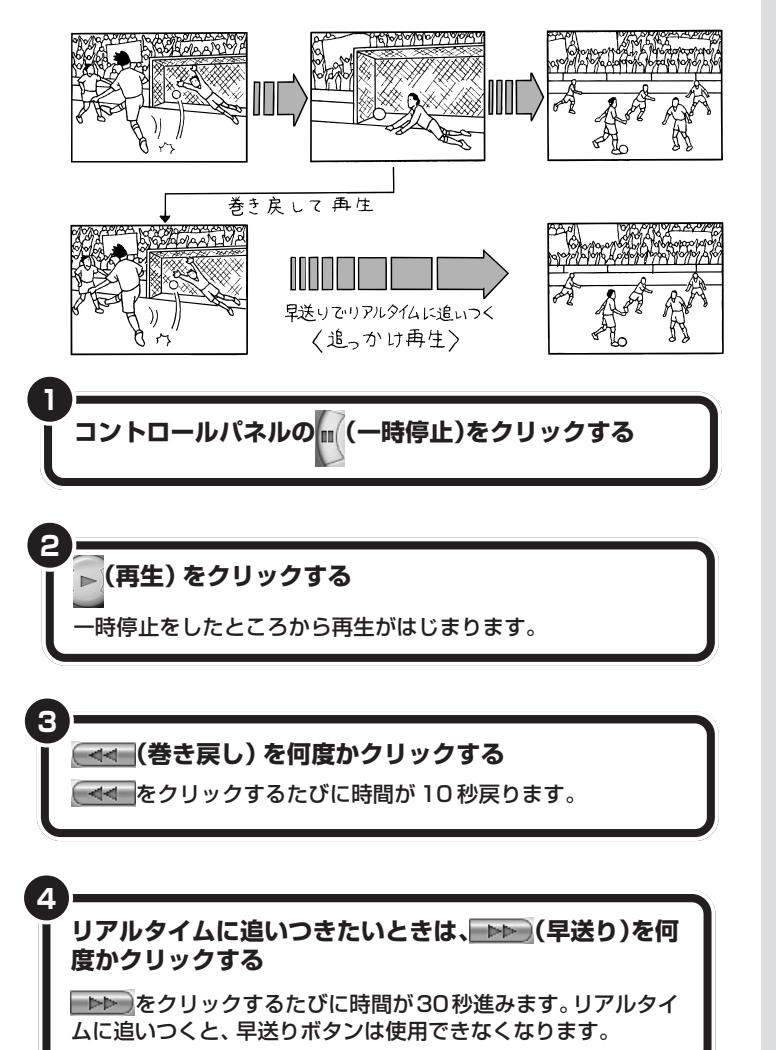

**1** 巻き戻しができるのは、一時停止し てからの映像です。

# イチェック!

「一時停止」ボタンをクリックする と、コントロールパネルに「スライ ダー」が表示されます。スライダーを 左右に動かすと前後の映像に移動で きます。

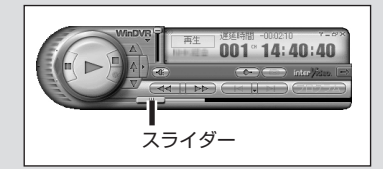

# **WinDVR の各部の 名称と機能**

チャンネルの切り換え方や音量の調節の方法をおぼえた ら、続けてWinDVRの各部の名称と機能を確認しましょ う。

□参照

録画と再生をするときのコントロー ルパネルの機能→「PART3 録画と 再生をする」

# aaaaaaaaaaaaa **テレビを視聴するときに使う機能**

テレビを視聴するときは、次のボタンを主に使います。

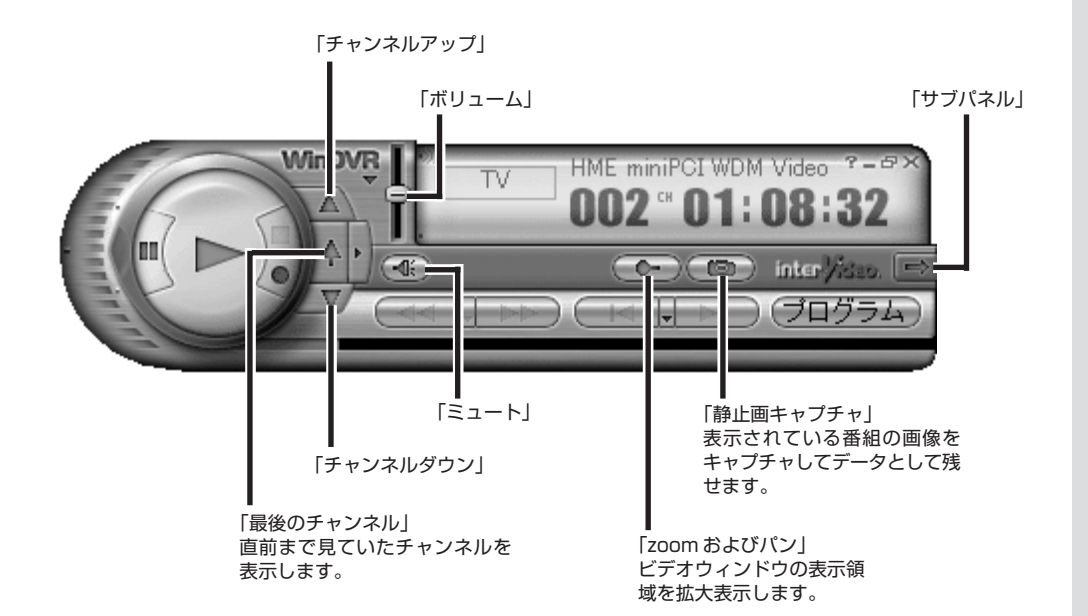
## aaaaaaaaaaaaa **サブパネルの機能**

コントロールパネルの「サブパネル表示/非表示」をクリックすると、サブ パネルを表示できます。

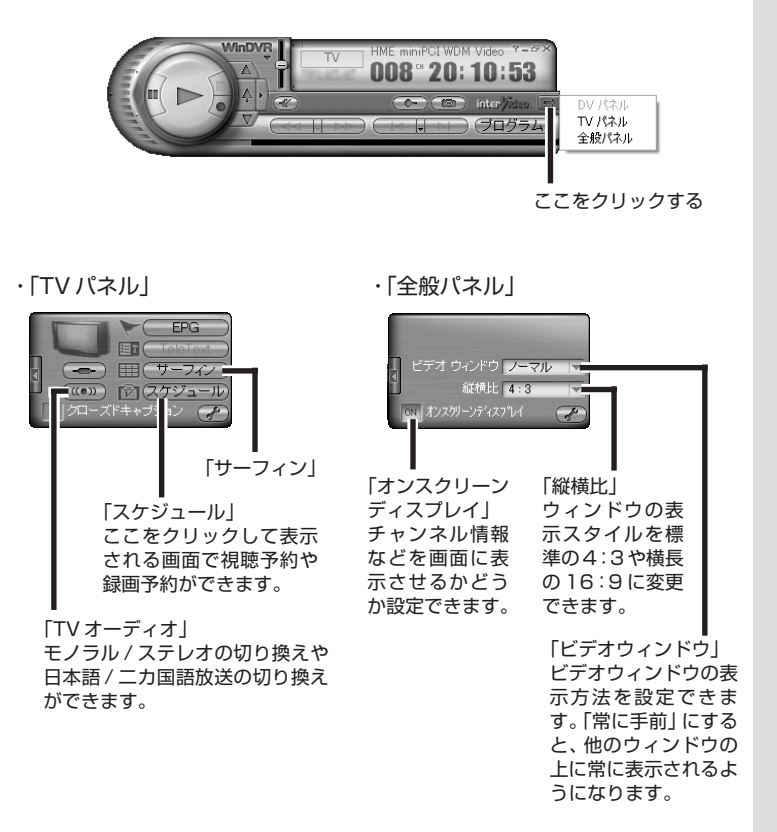

### aaaaaaaaaaaaa **WinDVR の設定を変更する**

サブパネル右下の 2 をクリックすると、WinDVRの設定を変更する画 面が表示されます。

この画面では、次のような項目の設定変更ができます。

- ・チャンネル
- ・画面表示
- ・録画
- ・iEPG サーバー参照先

各項目の詳細については、WinDVR のヘルプをご覧ください。

#### □参照

WinDVRのヘルプを参照する→この PARTの「WinDVRのヘルプを表示 する」(p.14)

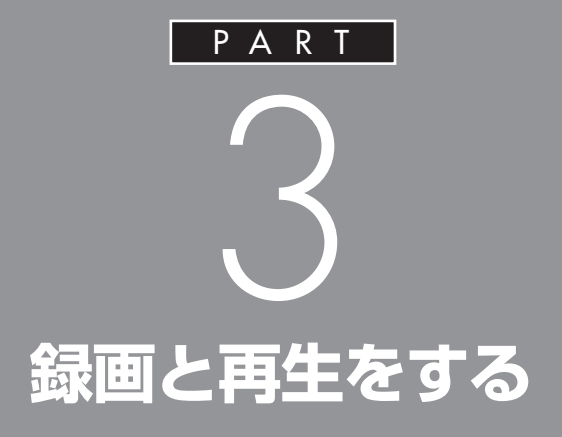

## WinDVRを使って、テレビ番組の録画や再生を してみましょう。今までのテレビではできな かった、便利な使い方がたくさんあります。

あなたがテレビ放送や録画物などか ら取り込んだ映像や音声は、個人と して楽しむなどのほかは、著作権上、 権利者に無断で使用できません。

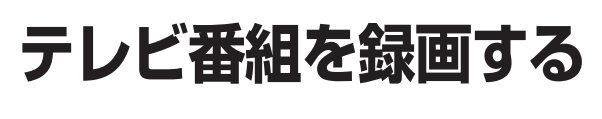

テレビ番組を動画のままパソコンに取り込みましょう。

## **録画について**

一般のビデオ機器でテレビ番組を録画するのと同じように、パソコンにテ レビ番組の動画を取り込めます。ビデオテープに録画する代わりにパソコ ンのハードディスクに記録します。

動画をハードディスクに記録するには、たいへん大きなハードディスク容 量を必要とします。記録した動画でハードディスクがいっぱいになる前に、 圧縮して保存したり、こまめに不要な動画ファイルを削除するようにしま しょう。

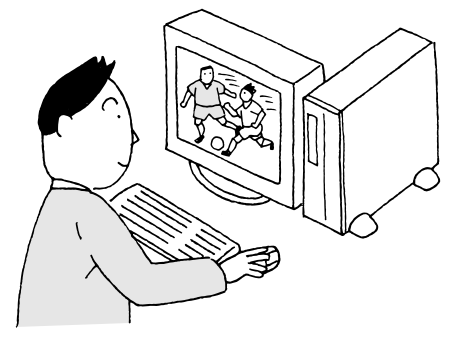

#### **●画質とハードディスク容量について**

WinDVRで録画をするときは、いくつかの画質が選べます。同じ番組でも 画質によって録画に必要なハードディスク容量が違うので、注意してくだ さい。

セットアップウィンドウの「録画」タブの「録画品質」で設定します。 設定できる画質と、1時間録画するのに必要なハードディスク容量の目安 は次の通りです。

グチェック!

- ・パソコンを長時間使用したあと予 約録画をする場合は、一度、パソコ ンを再起動させ、その後、予約録画 の設定を行ってください。また番 組再生するときも、パソコンを再 起動させた後に再生することをお すすめします。
- ・録画中や再生中にエラーが発生し た場合は、パソコンを再起動して ご使用ください。
- ・ハードディスク容量は、「マイ コン ピュータ」画面でドライブをク リックすると確認できます。

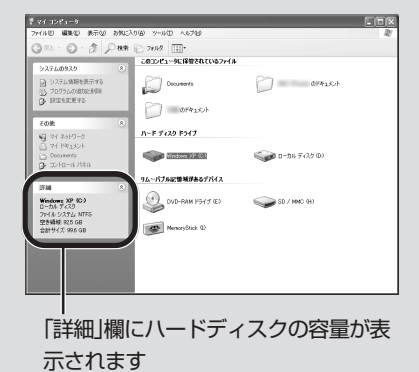

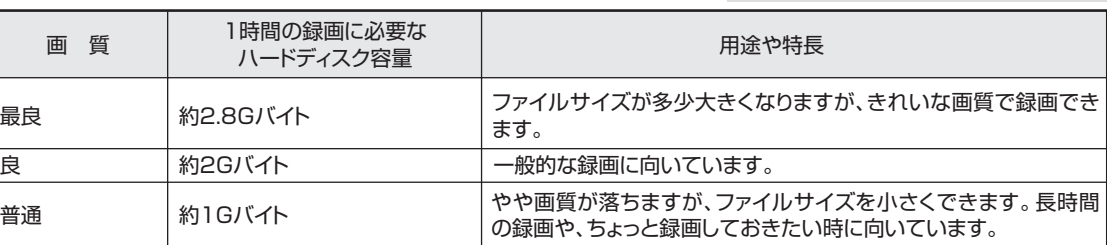

#### **●録画(動画キャプチャ)の制限について**

録画中に次のような状態になると、録画は自動的に終了されます。

・セットアップウィンドウの「記憶領域」タブの「記憶領域の場所」のスラ イドバーで設定している容量(ご購入時の場合は「500Mバイト」)より 少なくなったとき

#### **●編集目的で録画するときの注意**

市販の編集ソフトでは、データサイズや画質により編集できないことがあ ります。編集ソフトの仕様にあわせて設定してください。また、市販の編集 ソフトでは、長時間のMPEGデータを編集できないことがあります。録画 のデータサイズは、4G バイトを目安に録画してください。

俞 語∥

キャプチャ、キャプチャする 静止画や動画をパソコンに取り込 むことを「キャプチャ」または 「キャプチャする」といいます。 キャプチャした内容(静止画や動画 など)は、画像ファイルや動画ファ イルとして記録しておくことがで きます。

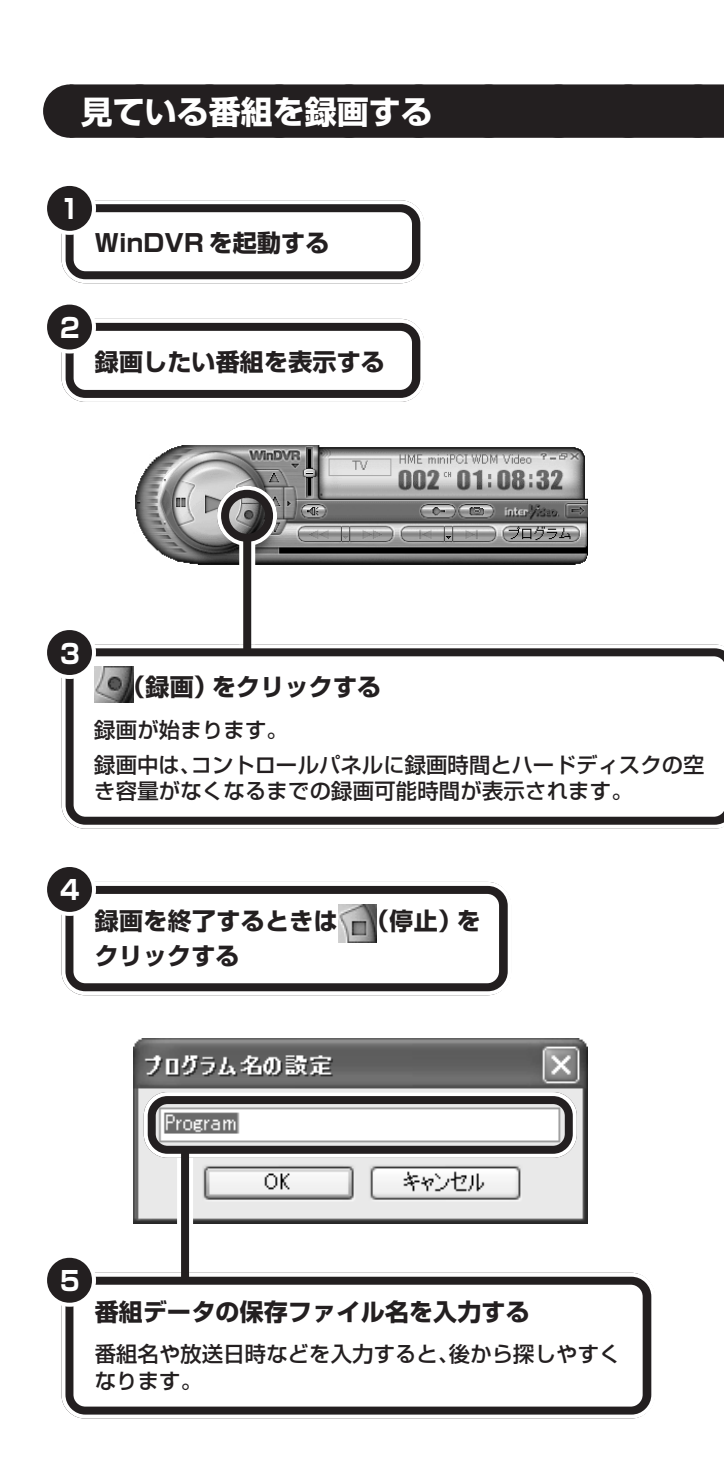

#### □参照

**1** W i n D V R の起動→ P A R T 2 の 「WinDVRの起動と終了」(p.16)

#### □●照

テレビ番組のチャンネル切り換え→ PART2 の「チャンネルを切り換え る」(p.18)

## **ご**チェック!

コピー防止信号が含まれている映像 を録画したり、タイムシフト視聴し たりはできません。コピー防止信号 が検出された場合、自動的に録画や タイムシフトは終了します。

## **マチェック!**

録画中は、他のアプリケーションを できるだけ終了してください。他の アプリケーションを起動したり、操 作をしたりすると、画像乱れやコマ 落ちなどの原因になります。

**入力できたら「OK」をクリックする** 録画した番組を保存したくない場合は、「キャンセル」を クリックします。

録画したデータが保存されます。

**6**

**College** 

録画した番組は、パソコンのハードディスクに保存されます。録画した番 組を再生するときは、この PART の「録画したテレビ番組を再生する」 (p.32)をご覧ください。

□参照

録画に必要なハードディスク容量に ついて→この PART の「録画につい て」(p.28)

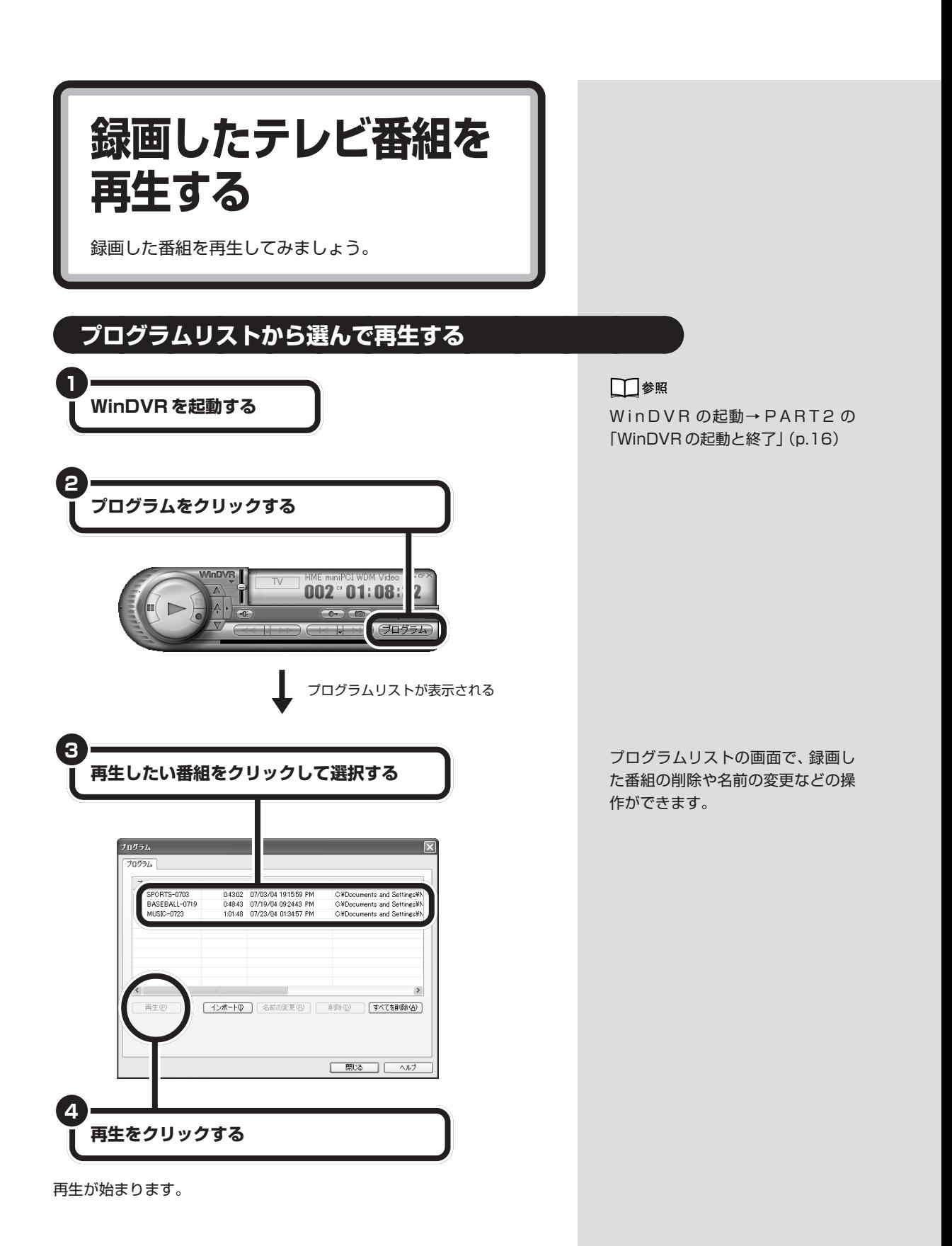

# **WinDVR の各部の 名称と機能**

録画した番組の再生方法をおぼえたら、続けて再生すると きの WinDVR の各部の名称と機能を確認しましょう。

□参照

テレビを視聴するときのコントロー ルパネルの機能→「PART2 テレビ を見る」

## aaaaaaaaaaaaa **番組を再生するときに使う機能**

番組を再生するときは、次のボタンを主に使います。

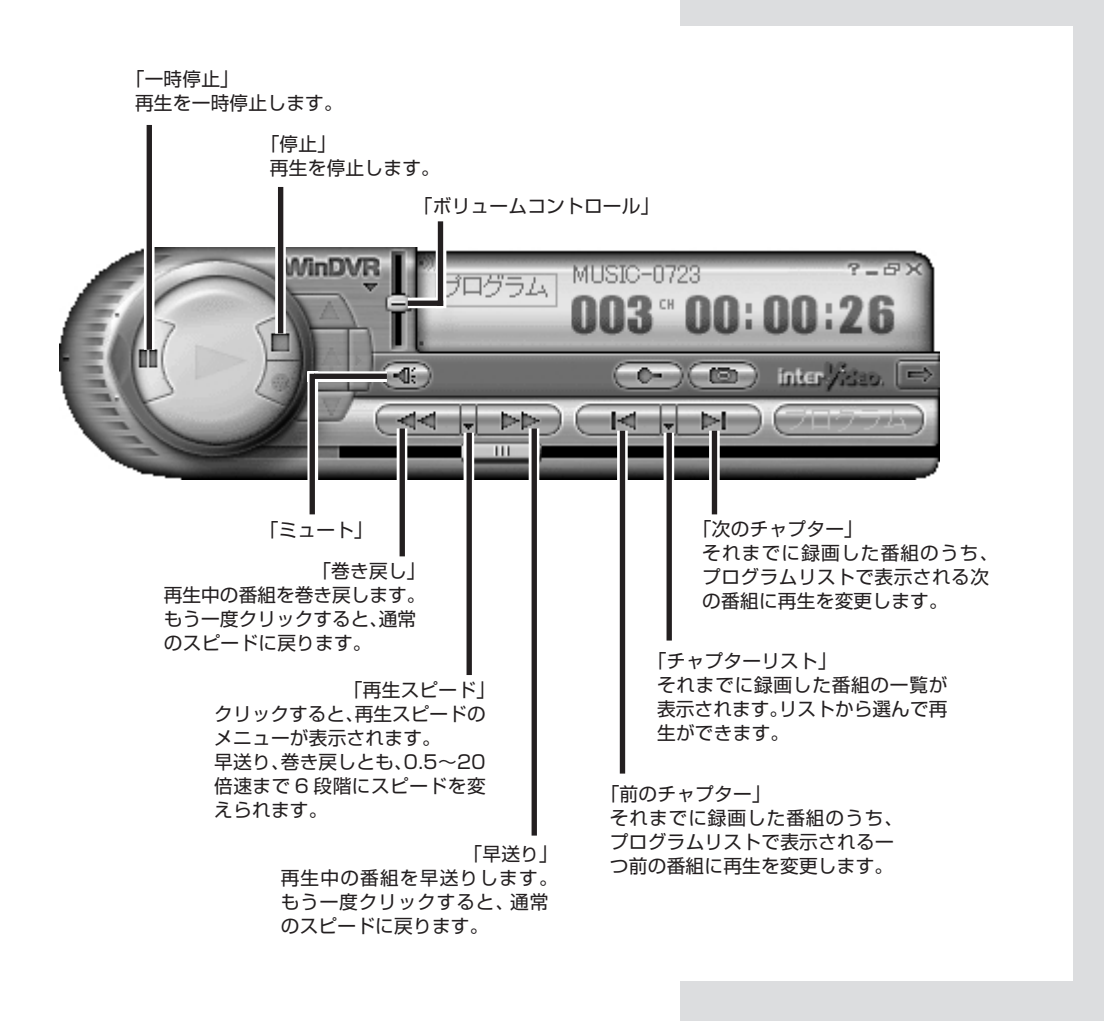

## aaaaaaaaaaaaa **サブパネルの機能**

コントロールパネルの「サブパネル表示/非表示」をクリックすると、サブ パネルを表示できます。

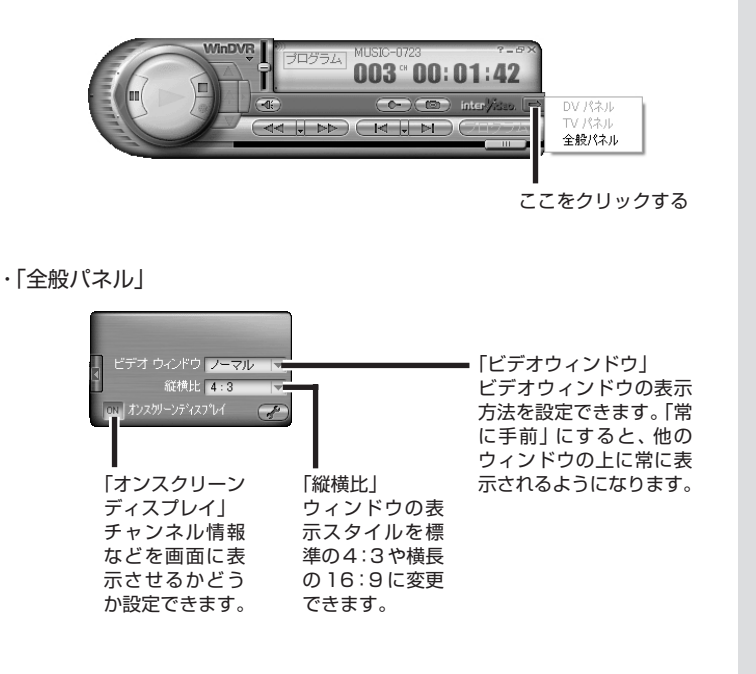

PART 録画と再生をする

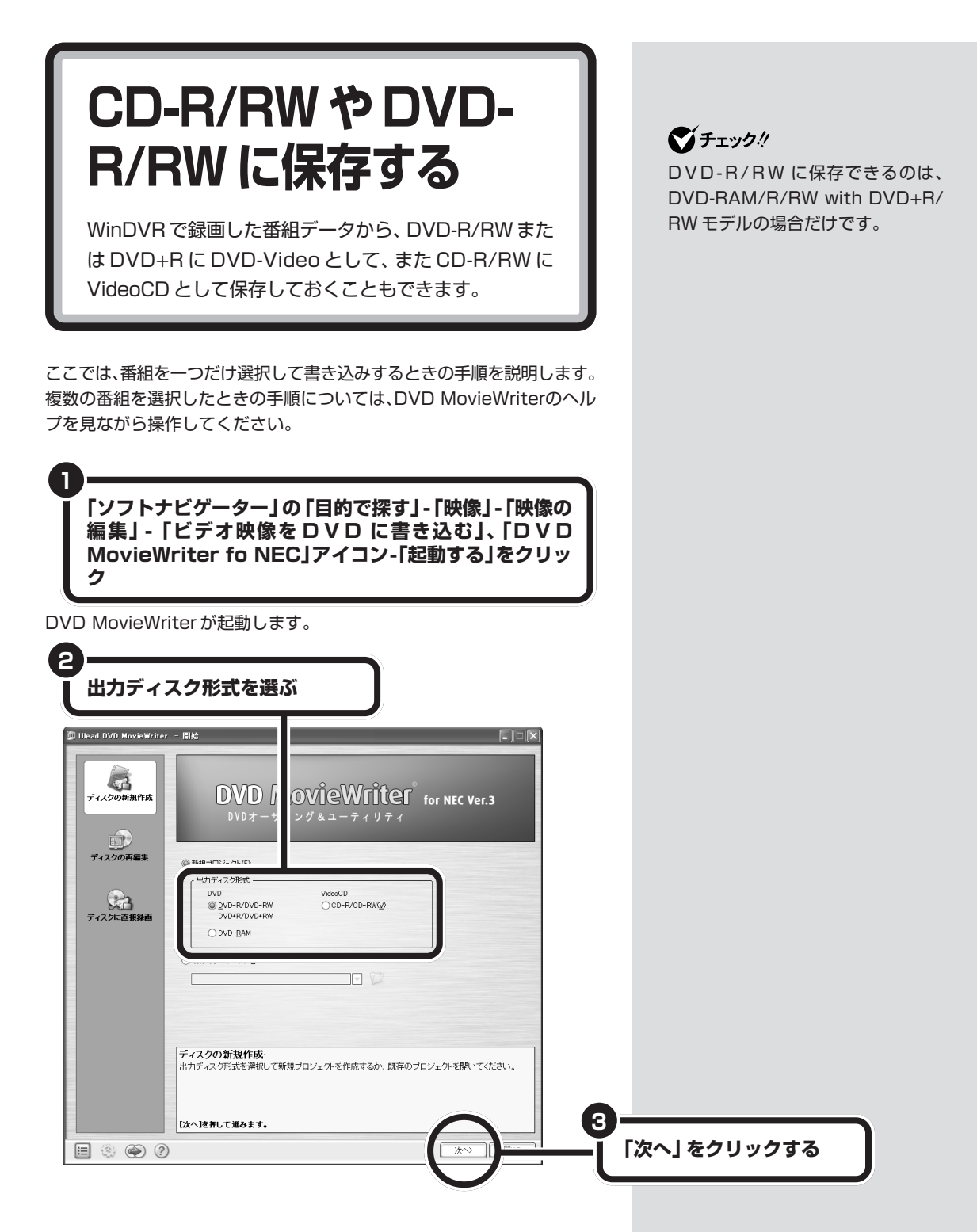

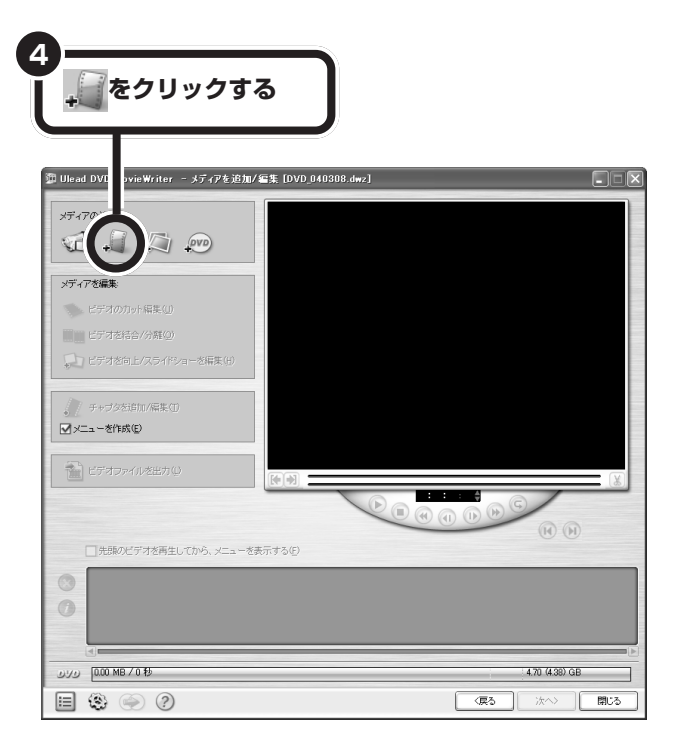

DVDやCDに保存する番組を選択するファイル選択画面が表示されます。

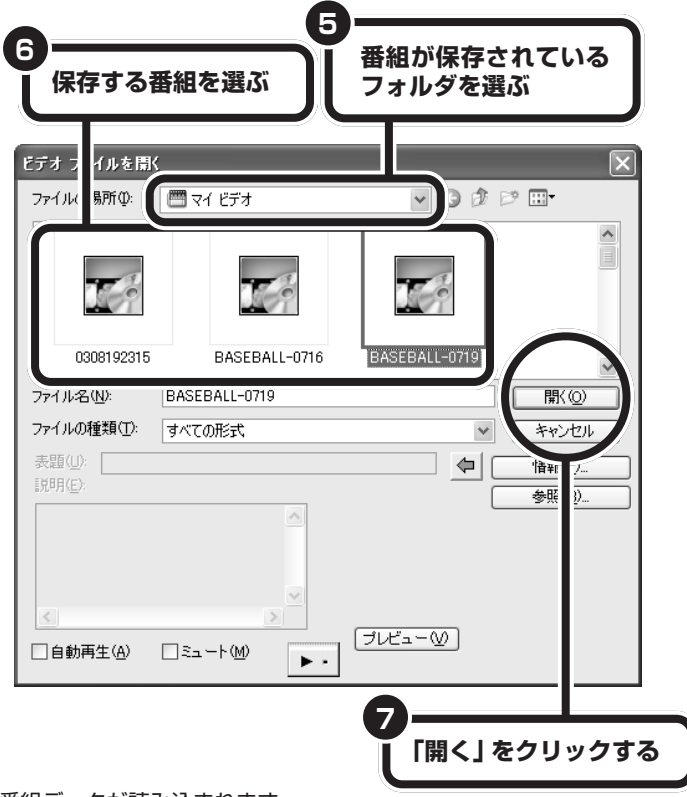

番組データが読み込まれます。

**マチェック!** 

- ・フ ァ イ ル を 読 み 込 む 前 に 、 WinDVRの「プログラム」画面で、 保存したい番組映像データのファ イル名や保存されているフォルダ 名を確認してください。 標準では、「マイドキュメント」の 中の「マイビデオ」に保存されま す。
- ・録画した映像データは、4Gバイト 単位でファイルが分割されます。 分割される番組映像データのファ イル名は、最初のファイル名の中 に「-vol-02-」といった文字が追加 されます。

#### **●映像を編集する**

映像のいらない部分をカットしたり、映像に効果や文字、音声を追加しま す。また、完成した DVD や CD を再生したときに表示されるメニュー画 面を作成します。

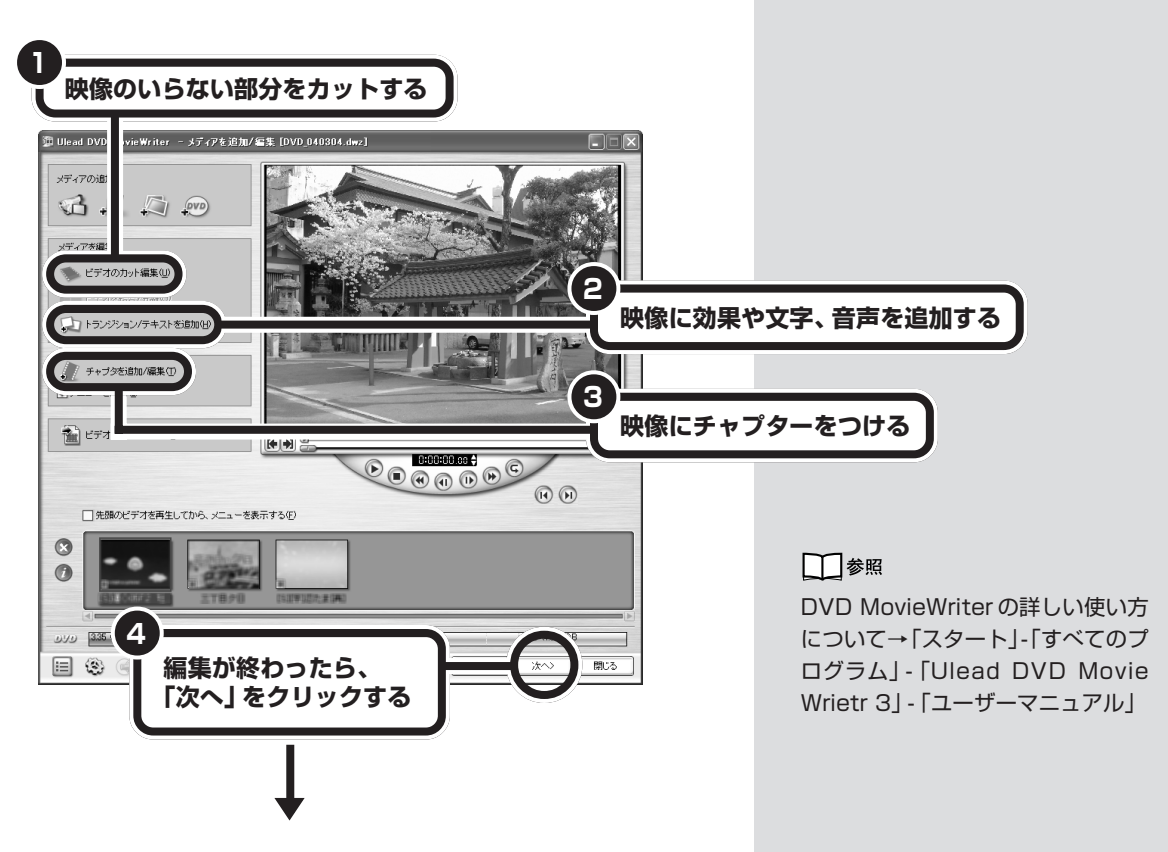

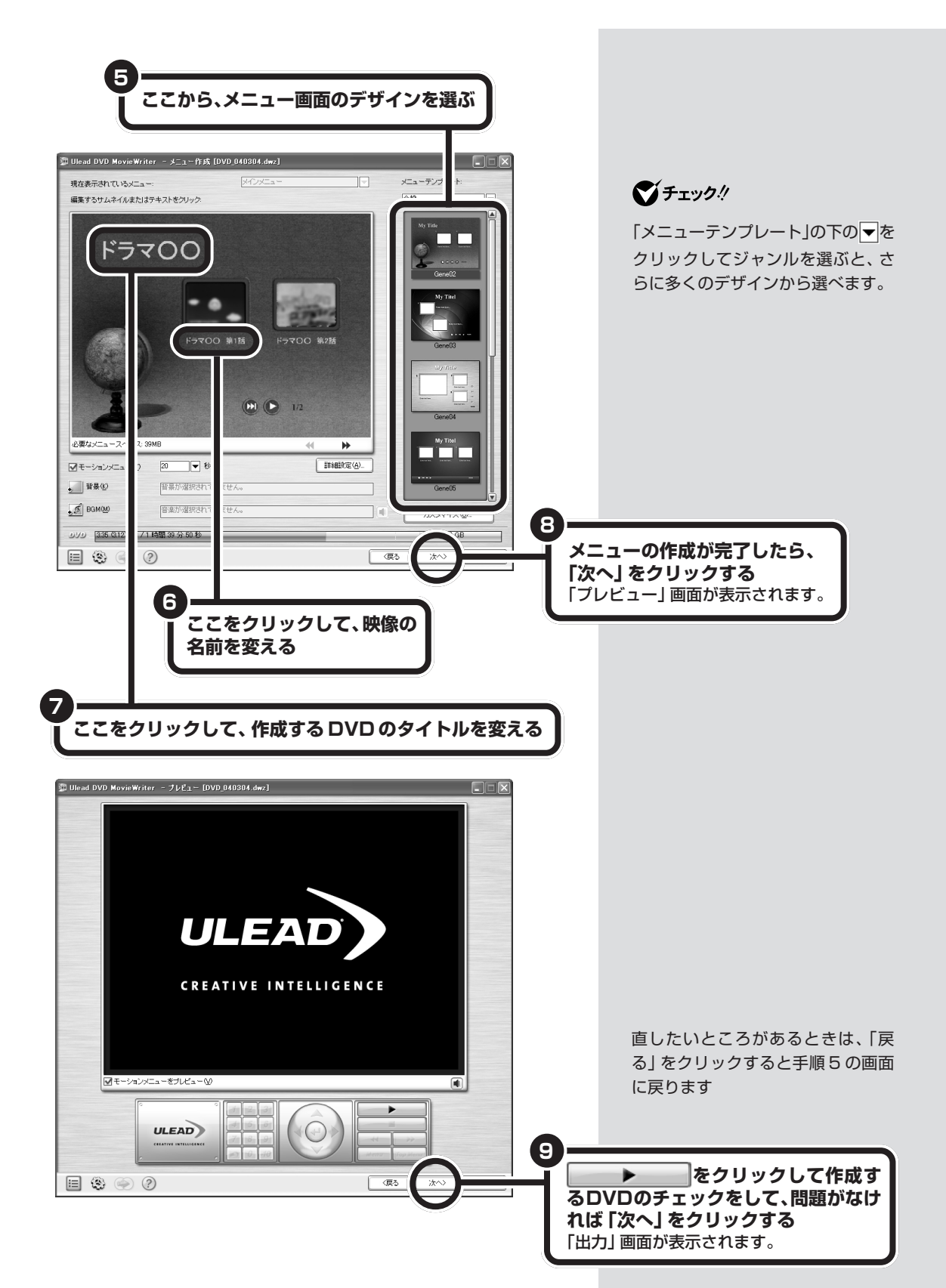

#### **●DVD-Video や VideoCD として保存する**

完成したデータを DVD や CD に保存します。

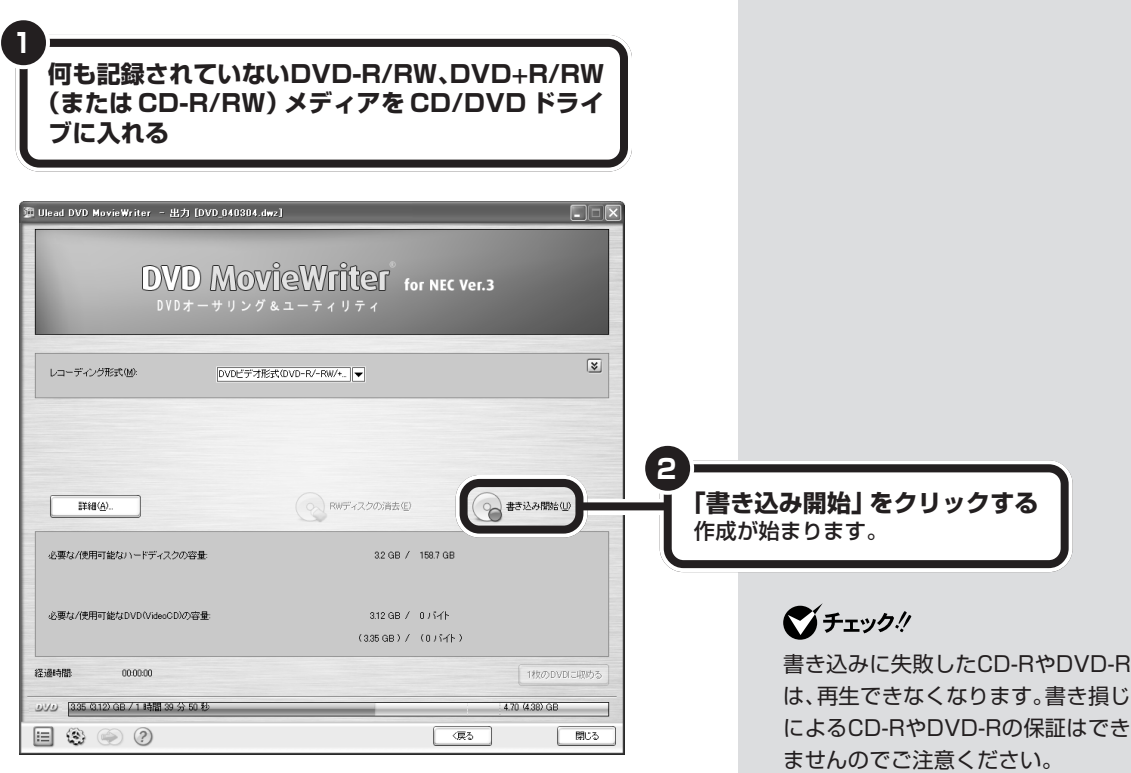

あとは画面の指示にしたがってDVD-VideoやVideoCDを作成してくだ さい。

**Side** 

#### **●DVD MovieWriterでDVD形式のビデオデータを扱うとき の注意**

DVD MovieWriterでDVD形式のビデオデータを扱うときは、次のこと を注意してください。

- ・DVD-R や DVD-RW、DVD+R に保存できる映像は、元映像の画質 (ビットレート等)により、記録できる時間は短くなることがあります。
- ・デジタルビデオカメラからキャプチャ時に、オーディオの設定でLPCM (リニアPCM)を選択した場合、元のMPEG2ファイルよりも約20%程 度容量が増加することがあります。
- ・DVD-R/RWにビデオを保存すると、空き容量が残っていてもそのディ スクには追加保存できません。
- ・DVD-R や DVD-RW に保存したビデオは、家庭用 DVD プレーヤや DVD-ROMドライブ搭載のパソコンで再生できますが、一部のDVDプ レーヤ、DVD-ROMドライブでは再生できないことがあります。また、 ディスクやプレーヤの状態により再生できないことがあります。
- ・ディスクの状態(記録メディアの特性、キズ、汚れなど)や、ドライブの 状態等によっては、正常に書き込みできない場合があります。

#### **●DVD MovieWriterでVideoCDとして保存するときの注意**

DVD MovieWriterでVideoCDとして保存するときは、次のことを注意 してください。

- ・CD-R/RWに保存できる映像は、約60分程度です。保存する内容によ り、記録できる時間は短くなることがあります。
- ・CD-R/RWにビデオを保存すると、空き容量が残っていてもそのディス クには追加保存できません。
- ・CD-R/RWに保存した場合、一部の家庭用DVD/VideoCDプレーヤで は再生できないことがあります。

#### シチェック!

- ・DVD-R や DVD-RW、DVD+R に 保存できるのは、DVD-R/RW、 DVD+R への書き込みに対応した ドライブを搭載しているモデルの 場合だけです。
- ・作成したDVD-Video、VideoCDを 再生する前にDVD MovieWriterを 終了してください。

WinDVR の録画データはすべて MPEG2 形式で保存されています。 VideoCD(MPEG1)形式に変換す ると、画質や音質は元映像よりも大 幅に劣化します。

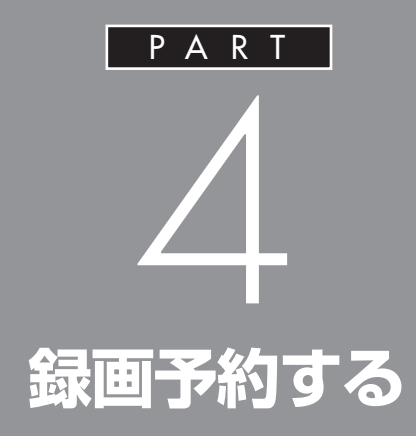

## WinDVRでは、インターネットのテレビ番組表 サービス(iEPG)を使って、見たい番組を見の がさないように録画予約することができます。

あなたがテレビ放送や録画物などか ら取り込んだ映像や音声は、個人と して楽しむなどのほかは、著作権上、 権利者に無断で使用できません。

**番組を予約する**

番組の録画予約や視聴予約をしてみましょう。予約した 時刻になると、WinDVRが起動して、自動的に録画や視 聴が始まります。

予約する前に次のことをご確認ください。

- ・予約までの時間を省電力状態にする場合は、省電力状態から復帰する際 にパスワード入力の画面が表示されない設定にしておくことが必要で す。
- ・パソコンの時計がずれていないか確認してください。時計がずれている と、正しく録画ができません。

## **インターネットの番組表を使って録画予約をする**

WinDVRには、インターネットのテレビ番組表ホームページを利用して、 録画予約をする機能(iEPG 機能)があります。

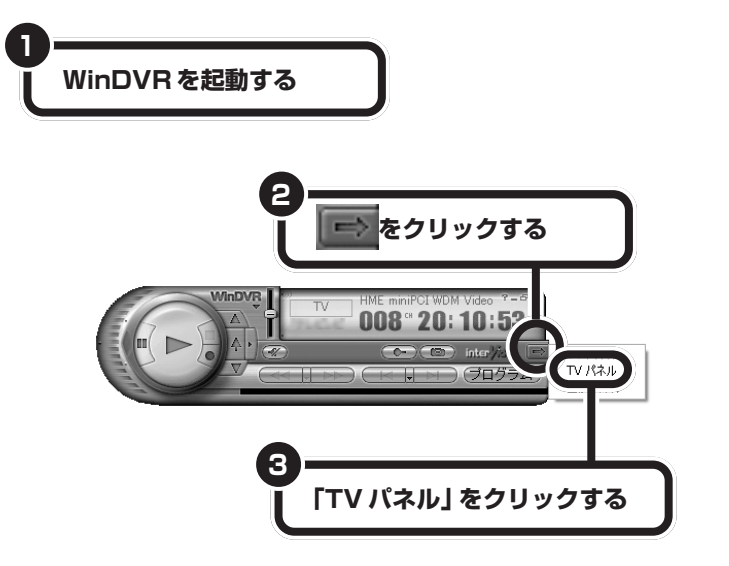

サブパネルが表示されます。

## イチェック!

あなたがテレビ放送や録画物などか ら取り込んだ映像や音声は、個人と して楽しむなどのほかは、著作権上、 権利者に無断で使用できません。

## イチェック!

iEPG機能を使用するには、お使いの パソコンがインターネットに接続で きる必要があります。

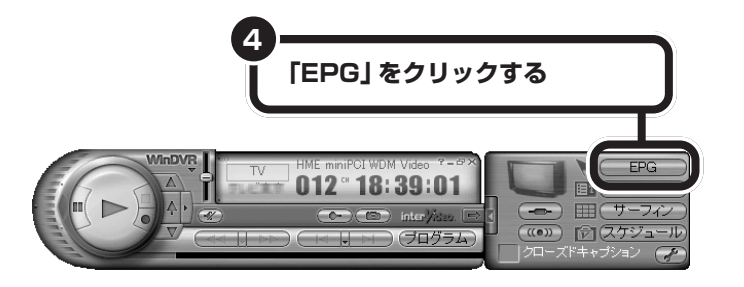

インターネットエクスプローラが起動し、テレビ番組表ホームページが表 示されます。

テレビ番組表ホームページでの予約のしかたは、ホームページによって異 なります。

一般には、希望の日時の番組表を開き、録画したい番組の「録画」、「録」、 「iEPG」ボタンをクリックします。詳しくは、テレビ番組表ホームページ で表示される説明をご覧ください。

×.

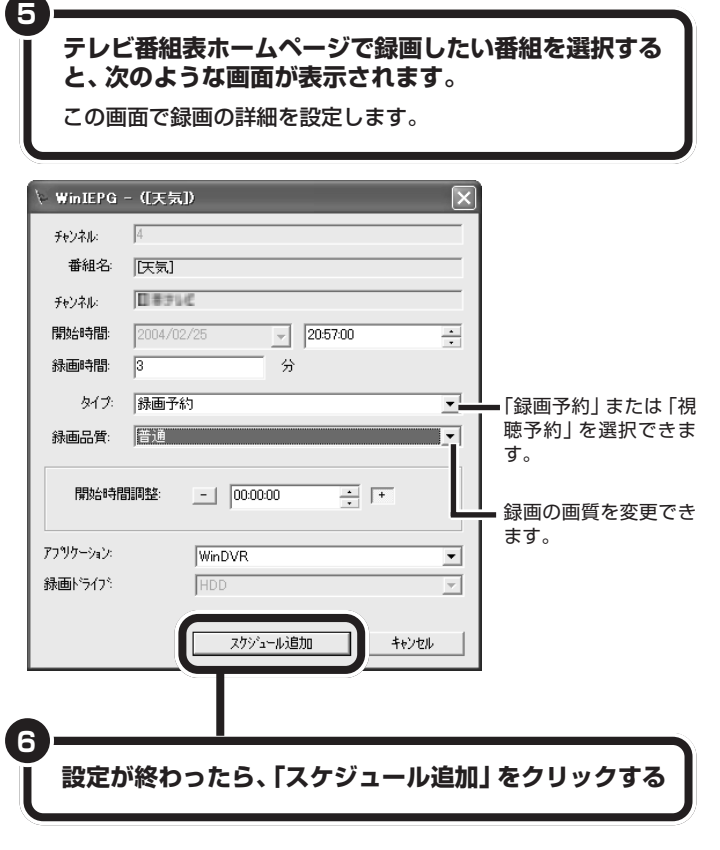

これで、インターネットテレビ番組表サービスを使った録画予約ができま した。

テレビ番組表ホームページは、 WinDVRのセットアップウィザード 実行時に選択したものに接続されま す。

ひんぱんに録画する場合(週10時間以上)は、ハードディスクへの書き込 みを効率的にするために週1回程度は、ディスク デフラグ(「スタート」- 「すべてのプログラム」-「アクセサリ」-「システム ツール」-「ディスク デ フラグ」)を実行してデータを整理することをおすすめします。なお、大容 量のハードディスクのディスク デフラグには時間がかかります。十分な時 間がとれるときに行ってください。

#### **●予約を実行する**

予約の開始時刻になると、予約が実行されます。

#### □参照

ディスク デフラグについて→ 多「サ ポートナビゲーター」-「ソフトの紹 介と説明」 - 「ソフト一覧」 - 「ディスク デフラグ」

▬

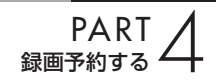

## aaaaaaaaaaaaa **番組表を使わないで予約する**

インターネットに接続できない場合など、番組表を使った予約ができない ときは、手動で予約できます。

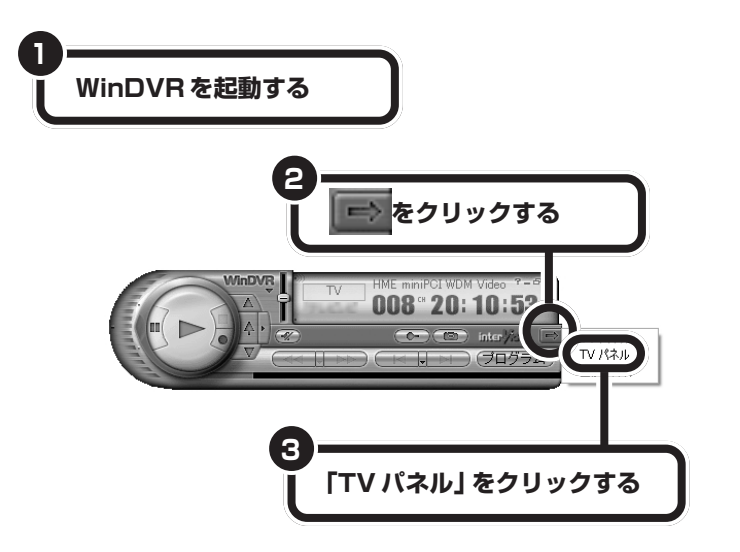

サブパネルが表示されます。

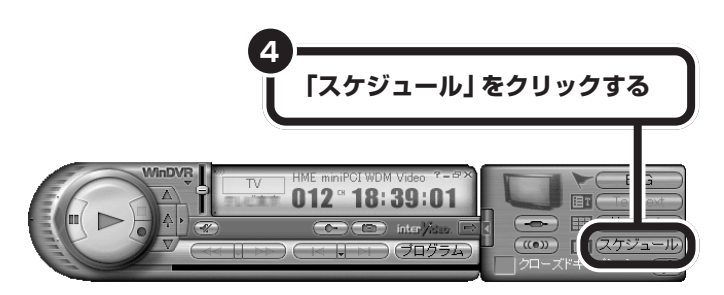

スケジュールが表示されます。

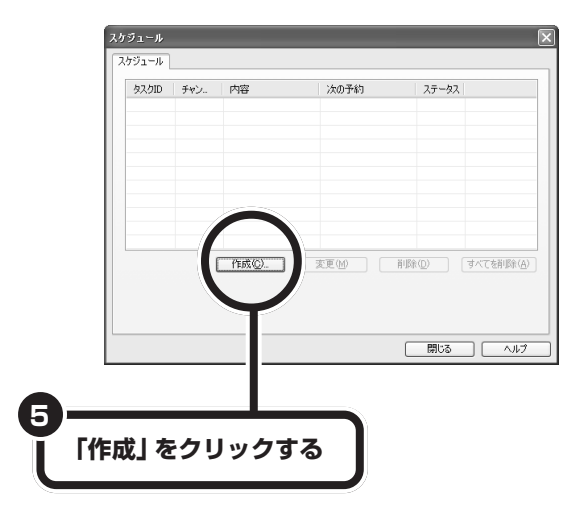

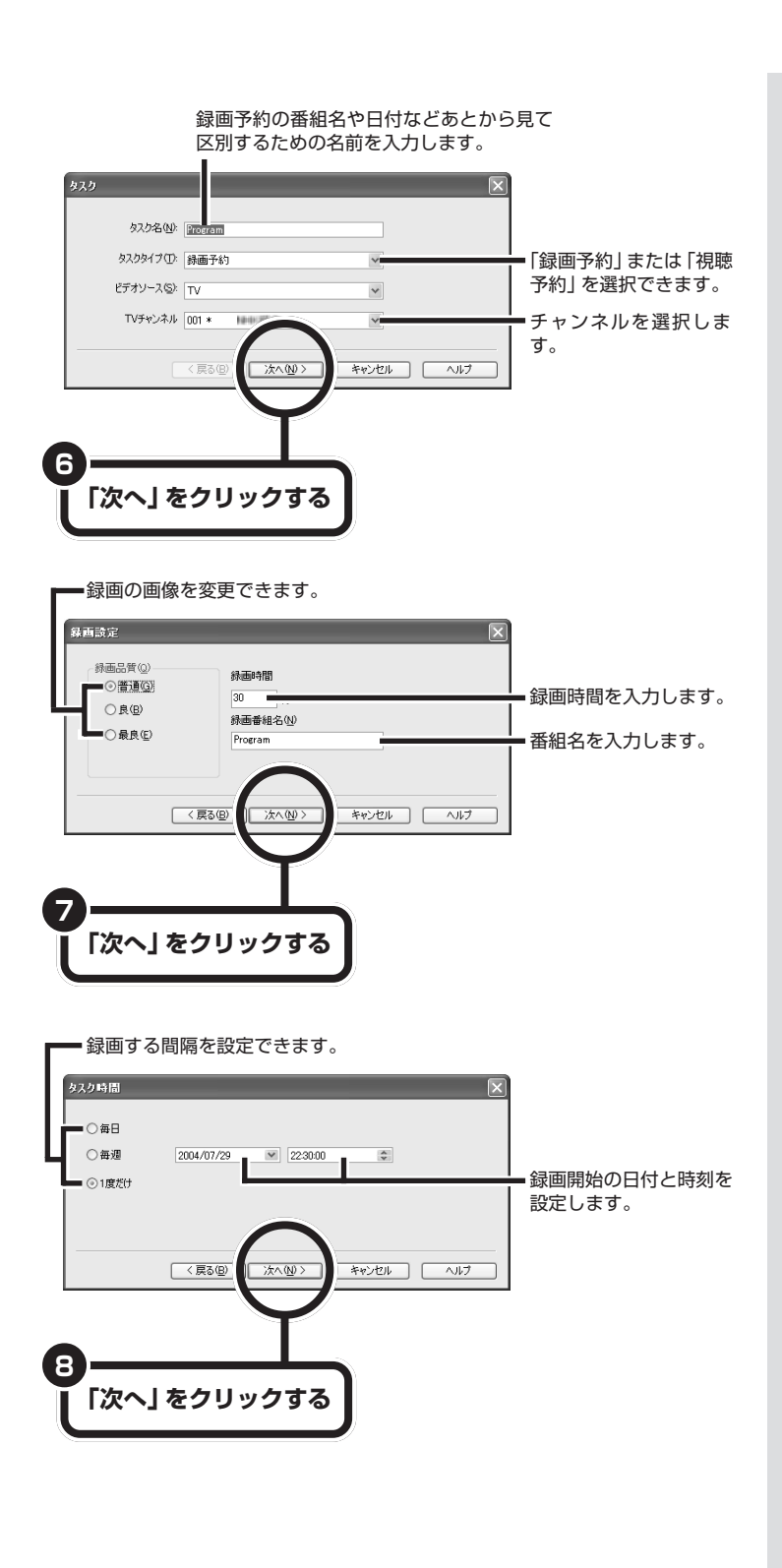

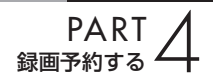

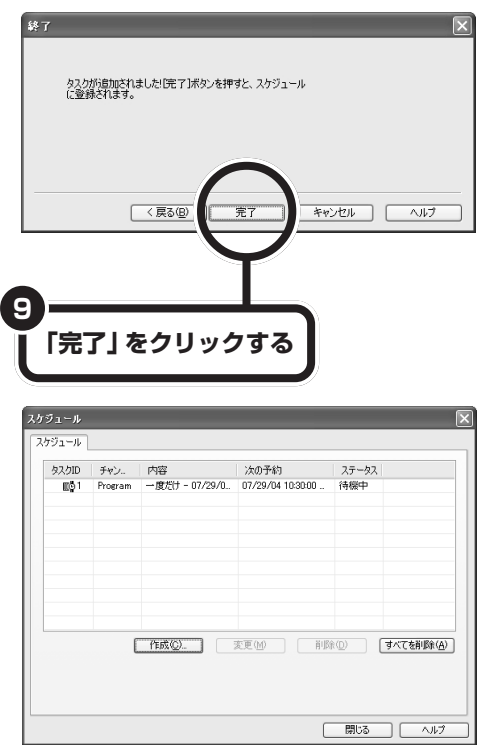

設定した内容が「スケジュール」に追加されます。 これで、録画予約ができました。

## **予約するときの注意**

- ・予約は、現在の時刻から 3 分以上後の番組が対象です。
- ・予約時刻が重なっている場合は、エラー画面が表示され、予約ができま せん。
- ・放送時間が連続した複数の番組を予約録画する場合、次のようになりま す。
	- 前の番組の録画:番組終了時刻の約 30 秒前に終了します
	- 次の番組の録画:番組開始時刻の約 30 秒前に開始します
- ・パレンタルロック機能を使って、ロックしたチャンネルの録画予約はし ないでください。パレンタルロック設定がされているチャンネルの録画 が開始する際に、パスワードの入力が必要となり、不在時に視聴や録画 が実行されなくなります。

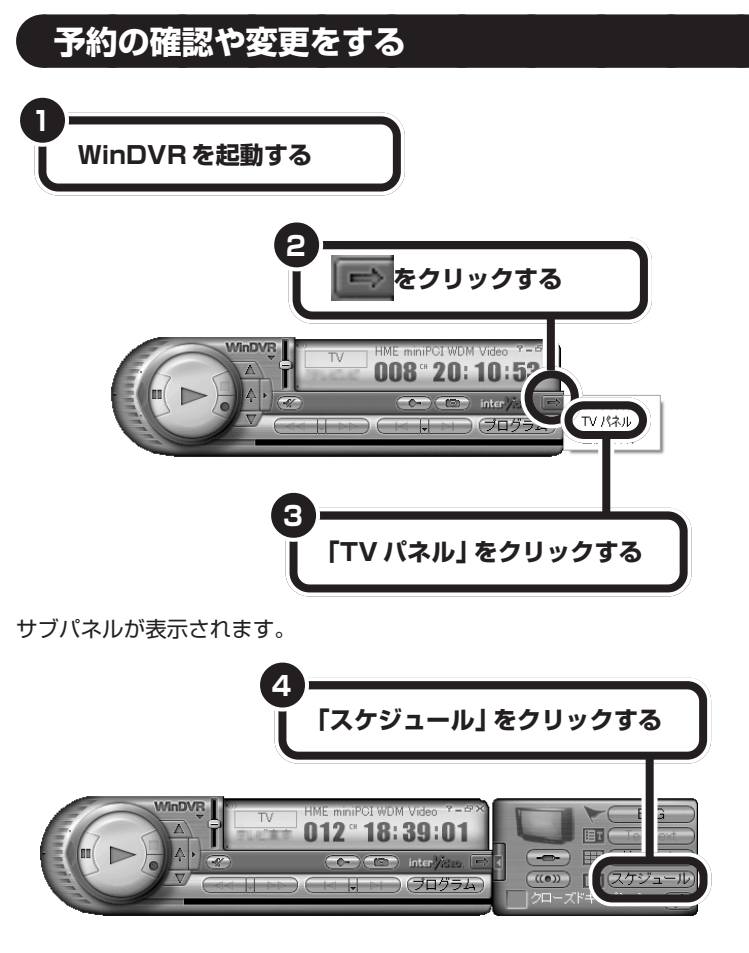

スケジュールが表示されます。

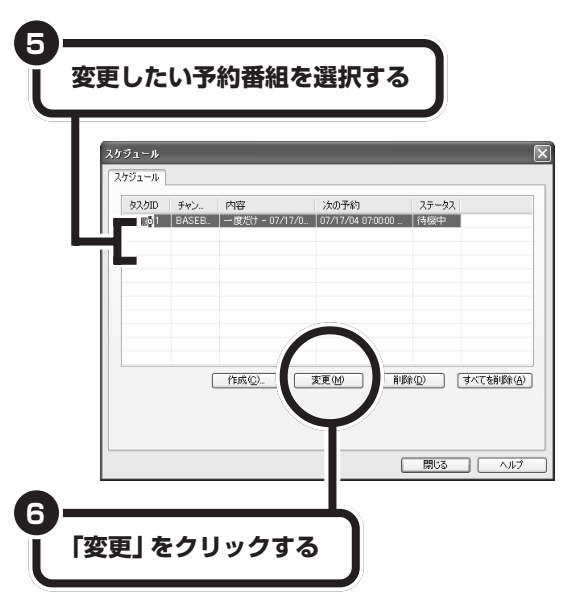

表示された画面で設定の変更をしてください。

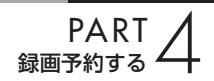

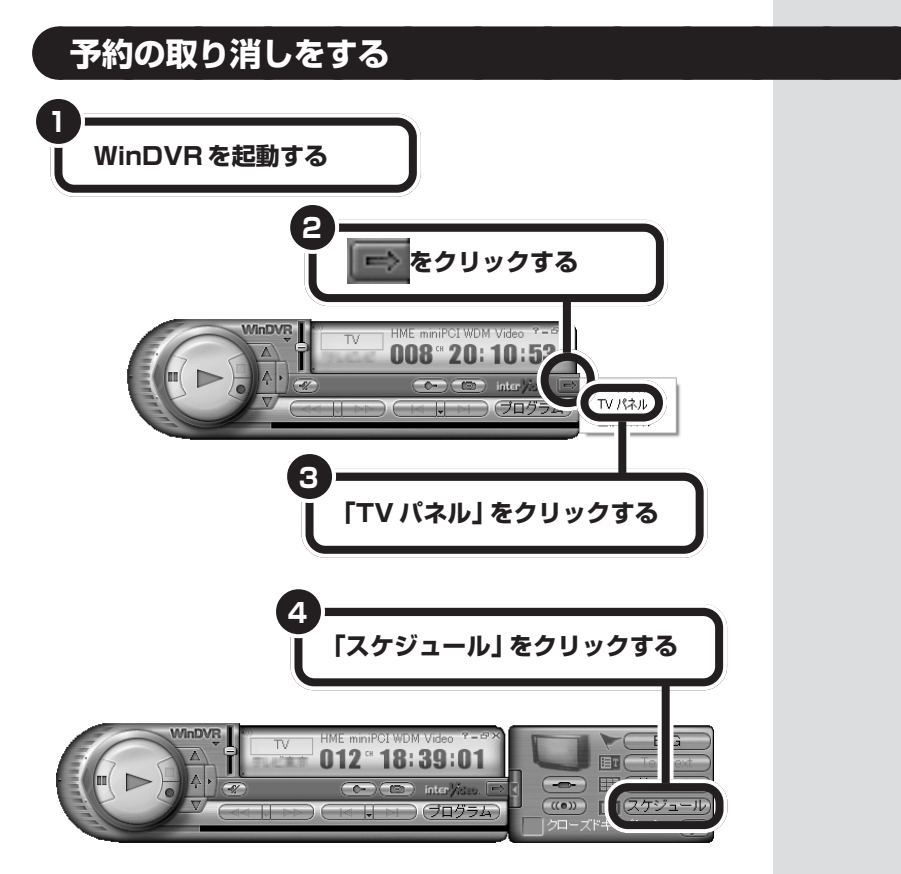

スケジュールが表示されます。

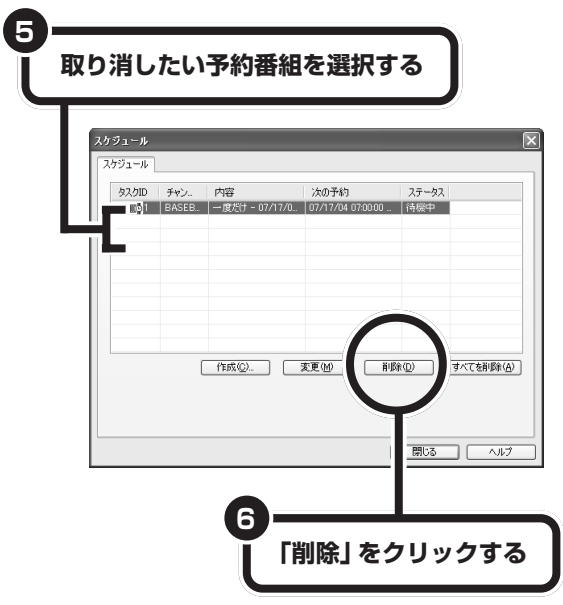

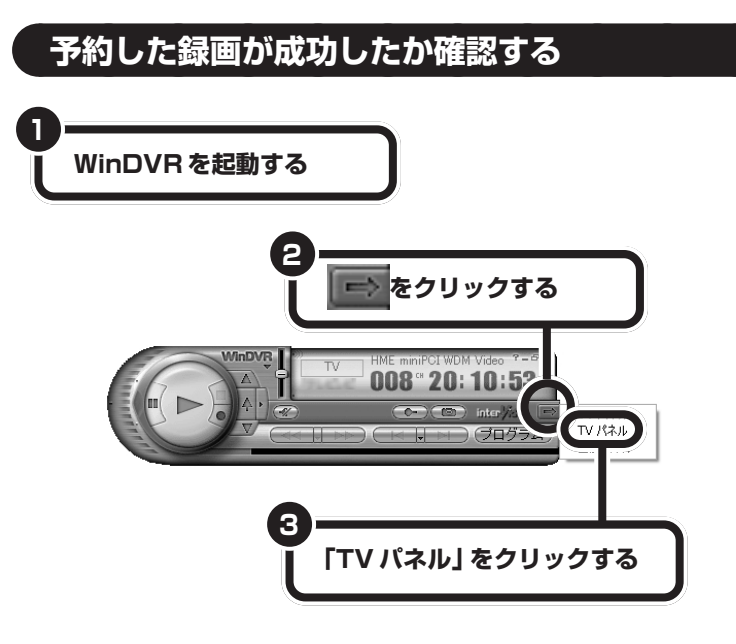

サブパネルが表示されます。

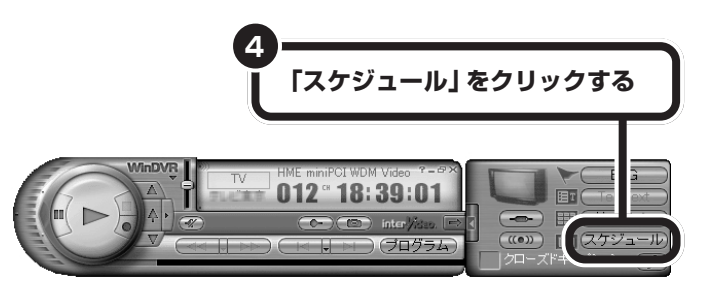

スケジュールが表示されます。

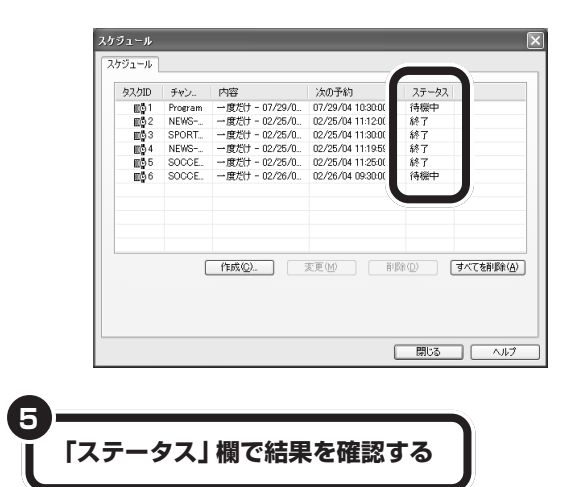

**マチェック!** 

録画終了時刻になると「スケジュー ル」の「ステータス」欄には「終了」と 表示されます。詳細を確認するには コントロールパネルの「プログラム」 を開き、録画ファイルが存在するか 確認してください。

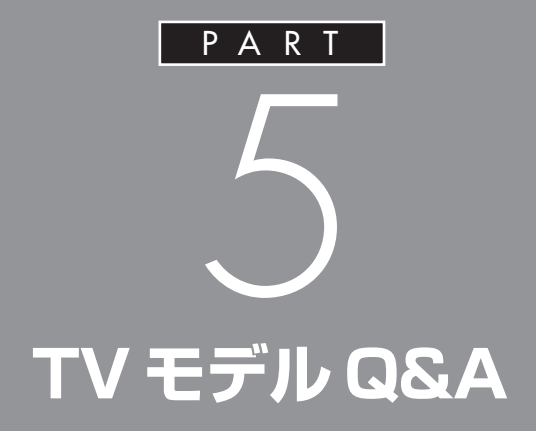

テレビがうまく見られないときや添付ソフトが うまく動かないときは、このPARTをご覧くだ さい。

 $\sim$ 

# **テレビがうまく 見られないときには**

テレビを見ようとして問題が起きたときは、ここをご覧 ください。

## **テレビが映らない**

- (3)→(3) アンテナは接続されていますか? アンテナを接続してください。接続については、PART1 の 「アンテナ線を接続する」をご覧ください。
- (六)⇒(-) チャンネルは設定されていますか? チャンネルを設定してください。設定についてはPART1の 「チャンネルの設定をする」をご覧ください。
- (3)⇒(3) 他のソフトが起動していませんか? 「WinDVD」など、映像を表示するソフトを同時に動作させる ことはできません。起動しているソフトをいったん終了させ た後、WinDVR を起動してください。

## **音が出ない、音が大きすぎる**

- (六)⇒(…) スピーカの音量を調整してください。 スピーカの音は、パソコン本体の音量調節つまみで調節しま す。
- (3)→(3) WinDVR で音量調節をしてください。 WinDVR のボリュームコントロールを操作して、音量調整 を行ってください。また、ミュート(消音)がかかっていない か確認してください。

□参照

音量の調整について→ PART2 の 「音量を調節する」(p.21)

- (ペ)⇒(C) Windows の 「ボリューム コントロール」画面でミュート (消音)の確認と音量の調節をしてください。
	- **1**「スタート」メニューから「すべてのプログラム」「アクセサ リ」 - 「エンターテイメント」 - 「ボリューム コントロール」 を クリックする。
	- 2「ボリューム コントロール」画面で全ミュートが図(オン) になっているときはクリックして | (オフ) にしてくださ い。

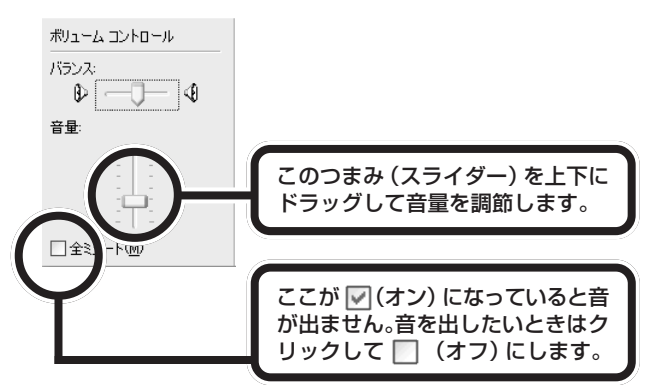

さらにスライダー(■)を上下にドラッグして、音量を調 節してください。調節したら、右上の ボタンをクリック して、画面を閉じてください。

### **映像がコマ落ちする**

(3) ⇒(3) 他のソフトが起動していませんか?

パソコンのCPU使用率が高くなるとコマ落ちが発生しやす くなります。他のソフトを終了してから、WinDVRを起動し てください。

- (ペ)⇒(··) マカフィー・ウイルススキャンの設定を変更してください。 次の手順でコマ落ちを軽減することができます。
	- $1$  通知領域にあるMを右クリックする。
	- **2**「VirusScan」-「オプション」をクリックする。
	- **3**「ActiveShield」タブの「詳細設定」をクリックする。
	- **4**「スキャンするファイルタイプ」の「プログラムファイルと文 書のみ」をチェックする。
	- **5**「OK」をクリックする。
	- **6**「OK」をクリックする。

## イチェック!

表示される「ボリューム コントロー ル」は、お使いのパソコンの環境によ り左記とは異なる場合があります。

(六) ⇒(…) 121 ポップリンクが起動していませんか?

インターネットを通じて、NEC からの最新情報をお知らせ するソフトの「121ポップリンク」が起動していると、コマ 落ちが発生することがあります。

次の手順で121ポップリンクの動作を停止してみてください。

- **1**「スタート」-「すべてのプログラム」-「121ポップリンク」- 「121 ポップリンクの設定」をクリックする。
- **2**「121ポップリンク」の「ステータス」の「中止」をクリック する

これで 121 ポップリンクの動作を停止できます。 121 ポップリンクを使用する場合は、手順 2 の画面で「起 動」をクリックしてください。

## **WinDVRが起動できない**

(六) ⇒(C) 他のユーザーで WinDVR を起動したまま、ユーザー切り換 えを行っていませんか?

> WinDVRを起動したまま、Windowsのユーザー切り換えの 機能で別のユーザーに切り換えると、そのユーザーでは WinDVR を起動することはできません。

### **テレビを表示中に省電力状態にしようとしたら画 面が表示されなくなった**

次の場合は省電力状態にしないでください。

- ・WinDVR を起動中。
- ・録画を実行しているときなど。

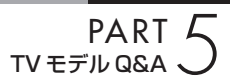

# **視聴予約や録画予約が できないときには**

テレビ番組表を受信するときや番組予約をしたときに問 題が起きたときは、ここをご覧ください。

### **録画予約した番組が録画されていない**

(六)⇒(··) スタンバイ状態から復帰するときにパスワード確認画面は表 示しない設定になっていますか? 省電力状態からの復帰時にパスワードの確認画面を表示する 設定になっていると、正常に予約を実行できません。 省電力状態からの復帰時にパスワードの確認画面が表示され <sub>ローロンがはな</sub>っては、ポップ、イン・コールは、コードのインドの設定変更について→<br>ない設定にしておいてください。 イン・コード イン・コード イン・コード イン・コード

## **プログラムに録画した番組が見あたらない**

(六)⇒(…) 録画が失敗していませんか?

なんらかの事情で予約録画が失敗した場合は、録画番組一覧 に表示されません。

予約録画が成功しているかどうかは、「スケジュール」で確認 することができます。

□●照

PART1 の「省電力状態の設定を変 更する」(p.7)

#### □参照

予約実行結果を確認する→ PART4 の「予約した録画が成功したか確認 する」(p.50)

# **その他**

## **WinDVRのデータをバックアップしたい**

WinDVRで録画したデータは、バックアップ-NXを使って バックアップできます。 ただし、録画された映像データは大きな容量となるため、バ

ックアップ先のハードディスクやメディアの容量に注意して ください。

□参照

バックアック-NXについて→ 多「サ ポートナビゲーター」-「ソフトの紹 介と説明」-「ソフト一覧」

**Tariff** 

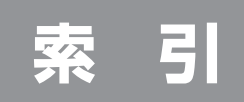

**Tale** 

#### 英数字

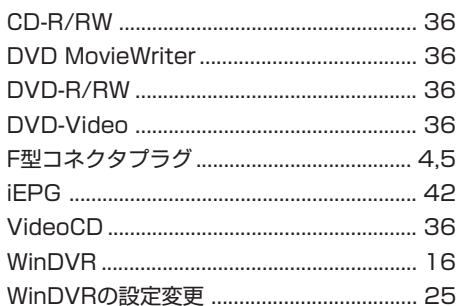

#### あ行

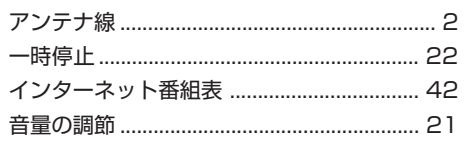

#### か行

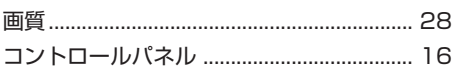

#### さ行

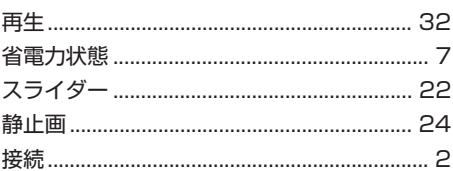

#### た行

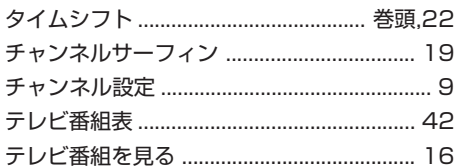

#### は行

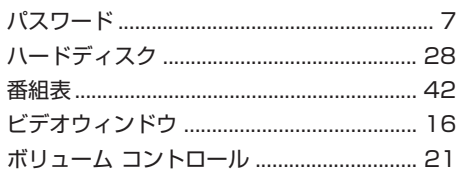

## ま行き

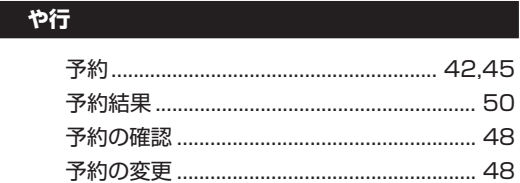

#### **ら行**

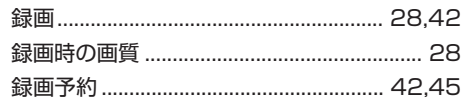

**College** 

## **MEMO**

m.

## **MEMO**

п
## **MEMO**

m.

## **MEMO**

п

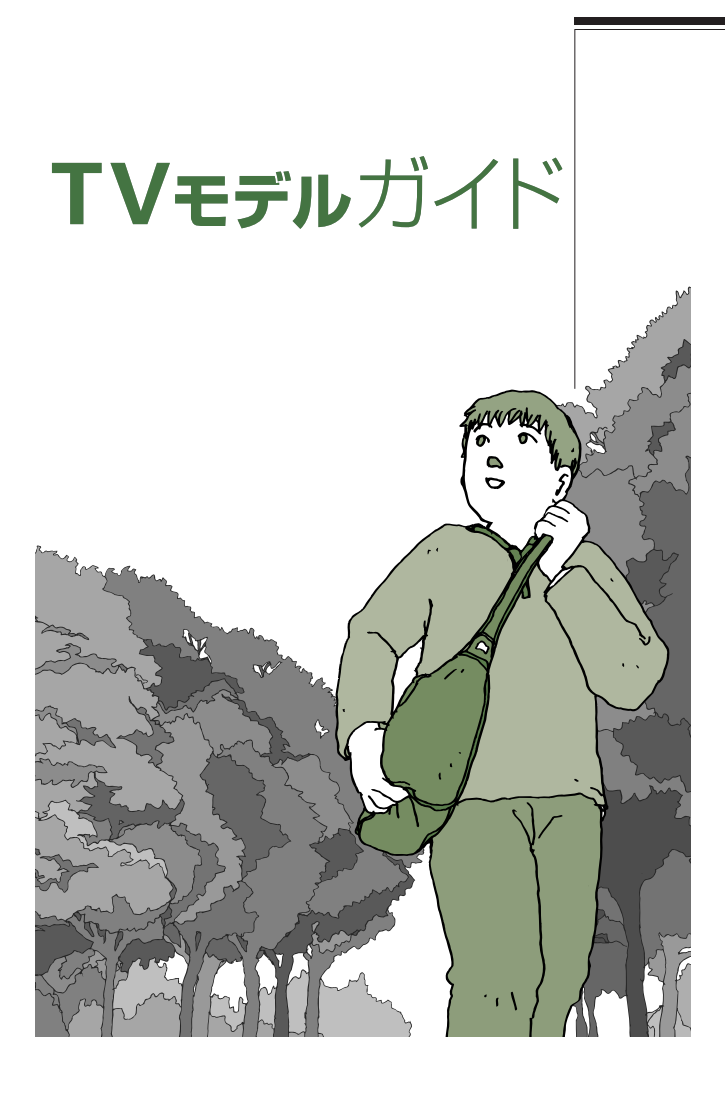

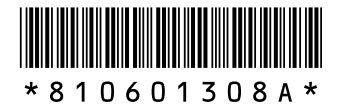

初版 **2004**年**5**月� NEC 853-810601-308-A Printed in Japan

LaVie

このマニュアルは、再生紙(古紙率:表紙50%、本文100%)を使用しています。�